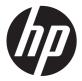

User Guide

© Copyright 2013 Hewlett-Packard Development Company, L.P.

Windows is a U.S. registered trademark of Microsoft Corporation.

The information contained herein is subject to change without notice. The only warranties for HP products and services are set forth in the express warranty statements accompanying such products and services. Nothing herein should be construed as constituting an additional warranty. HP shall not be liable for technical or editorial errors or omissions contained herein.

First Edition: November 2013

Document Part Number: 730504-001

#### **Product notice**

This user guide describes features that are common to most models. Some features may not be available on your computer.

To obtain the latest information in this guide, contact support. For U.S. support, go to <a href="http://www.hp.com/go/contactHP">http://www.hp.com/go/contactHP</a>. For worldwide support, go to <a href="http://welcome.hp.com/country/us/en/wwcontact\_us.html">http://welcome.hp.com/country/us/en/wwcontact\_us.html</a>.

#### Software terms

By installing, copying, downloading, or otherwise using any software product preinstalled on this computer, you agree to be bound by the terms of the HP End User License Agreement (EULA). If you do not accept these license terms, your sole remedy is to return the entire unused product (hardware and software) within 14 days for a refund subject to the refund policy of your place of purchase.

For any further information or to request a full refund of the computer, please contact your local point of sale (the seller).

#### Safety warning notice

MARNING! To reduce the possibility of heat-related injuries or of overheating the computer, do not place the computer directly on your lap or obstruct the computer air vents. Use the computer only on a hard, flat surface. Do not allow another hard surface, such as an adjoining optional printer, or a soft surface, such as pillows or rugs or clothing, to block airflow. Also, do not allow the AC adapter to contact the skin or a soft surface, such as pillows or rugs or clothing, during operation. The computer and the AC adapter comply with the user-accessible surface temperature limits defined by the International Standard for Safety of Information Technology Equipment (IEC 60950).

# **Table of contents**

|   | Finding information                                                |    |
|---|--------------------------------------------------------------------|----|
| 2 | Getting to know your computer                                      | 4  |
|   | Top                                                                | 4  |
|   | TouchPad                                                           | 4  |
|   | Lights                                                             | 5  |
|   | Buttons and speakers                                               | 6  |
|   | Keys                                                               | 7  |
|   | Front                                                              | 8  |
|   | Right                                                              | g  |
|   | Left                                                               | 10 |
|   | Display                                                            | 11 |
|   | Bottom                                                             | 12 |
| 3 | Connecting to a network                                            | 14 |
|   | Connecting to a wireless network                                   | 14 |
|   | Using the wireless controls                                        | 14 |
|   | Turning wireless devices on or off                                 | 14 |
|   | Using HP Connection Manager (select models only)                   | 15 |
|   | Using the wireless button                                          | 15 |
|   | Using operating system controls                                    | 15 |
|   | Using a WLAN                                                       | 15 |
|   | Using an Internet service provider                                 | 16 |
|   | Setting up a WLAN                                                  | 16 |
|   | Configuring a wireless router                                      | 16 |
|   | Protecting your WLAN                                               | 17 |
|   | Connecting to a WLAN                                               | 17 |
|   | Using HP Mobile Broadband (select models only)                     | 17 |
|   | Inserting and removing a SIM                                       | 18 |
|   | Using GPS (select models only)                                     | 19 |
|   | Connecting to a wired network                                      | 19 |
|   | Connecting to a local area network (LAN)                           | 19 |
| 4 | Navigating using the keyboard, touch gestures and pointing devices | 21 |
|   | Using pointing devices                                             | 21 |

| Setting pointing device preferences                    | 21 |
|--------------------------------------------------------|----|
| Using the TouchPad                                     | 21 |
| Turning the TouchPad off and on                        | 22 |
| Using TouchPad Gestures                                | 22 |
| One-finger slide                                       | 23 |
| Tapping                                                | 23 |
| Scrolling                                              | 24 |
| Pinching/zooming                                       | 24 |
| Using the keyboard                                     | 25 |
| Identifying the hot keys                               | 25 |
| Using keypads                                          | 26 |
| Using the embedded numeric keypad                      | 26 |
| Turning the embedded numeric keypad on and off         | 27 |
| Switching key functions on the embedded numeric keypad | 27 |
| Using an optional external numeric keypad              | 27 |
| 5 Multimedia                                           | 28 |
| Audio                                                  | 28 |
| Connecting speakers                                    | 28 |
| Adjusting the volume                                   | 28 |
| Connecting headphones and microphones                  | 28 |
| Checking audio functions on the computer               | 29 |
| Webcam (select models only)                            | 29 |
| Video                                                  | 29 |
| VGA                                                    | 29 |
| Dual-Mode DisplayPort                                  | 30 |
| 6 Power management                                     | 31 |
| Shutting down the computer                             | 31 |
| Setting power options                                  | 31 |
| Using power-saving states                              | 31 |
| Initiating and exiting Sleep                           | 32 |
| Using the power meter and power settings               | 32 |
| Setting password protection on wakeup                  | 32 |
| Using battery power                                    | 32 |
| Finding additional battery information                 | 33 |
| Using Battery Check                                    | 33 |
| Displaying the remaining battery charge                | 33 |
| Maximizing battery discharge time                      | 33 |
| Managing low battery levels                            | 34 |
| Identifying low battery levels                         | 34 |

|      | Resolving a low battery level                  | 34 |
|------|------------------------------------------------|----|
|      | Inserting or removing the battery              | 34 |
|      | Inserting a battery                            | 34 |
|      | Removing a battery                             | 35 |
|      | Conserving battery power                       | 35 |
|      | Storing a user-replaceable battery             | 36 |
|      | Disposing of a user-replaceable battery        | 36 |
|      | Replacing a user-replaceable battery           | 36 |
|      | Using external AC power                        | 36 |
|      | Testing an AC adapter                          | 37 |
| 7 E  | xternal cards and devices                      | 38 |
|      | Using memory card readers                      | 38 |
|      | Inserting a memory card                        | 38 |
|      | Removing a memory card                         | 38 |
|      | Using smart cards                              | 39 |
|      | Configuring a smart card                       | 39 |
|      | Inserting a smart card                         | 40 |
|      | Removing a smart card                          | 41 |
|      | Using a USB device                             | 41 |
|      | Activating the USB 3.0 port functionality      | 41 |
|      | Connecting a USB device                        | 42 |
|      | Removing a USB device                          | 42 |
|      | Using optional external devices                | 43 |
|      | Using optional external drives                 | 43 |
| 8 Dı | Prives                                         | 44 |
|      | Handling drives                                | 44 |
|      | Using hard drives                              | 44 |
|      | Removing or replacing the service door         | 45 |
|      | Removing the service door                      | 45 |
|      | Replacing the service door                     | 45 |
|      | Replacing or upgrading the hard drive          | 46 |
|      | Removing the hard drive                        | 46 |
|      | Installing a hard drive                        | 48 |
|      | Adding or replacing a drive in the upgrade bay | 49 |
|      | Adding or replacing an optical drive           | 49 |
| 9 Se | ecurity                                        | 52 |
|      | Protecting the computer                        | 52 |

|    | Using passwords                                                         | 52         |
|----|-------------------------------------------------------------------------|------------|
|    | Setting passwords in Windows                                            | 53         |
|    | Setting passwords in Computer Setup                                     | 53         |
|    | Managing a BIOS administrator password                                  | 53         |
|    | Entering a BIOS administrator password                                  | 54         |
|    | Installing an optional security cable                                   | 55         |
| 10 | Maintenance                                                             | 56         |
|    | Adding or replacing memory modules                                      | 56         |
|    | Cleaning your computer                                                  | 58         |
|    | Cleaning procedures                                                     | 59         |
|    | Cleaning the display (All-in-Ones or Notebooks)                         | 59         |
|    | Cleaning the sides or cover                                             | 59         |
|    | Cleaning the TouchPad, keyboard, or mouse                               | 59         |
|    | Updating programs and drivers                                           | 60         |
| 11 | Computer Setup (BIOS), MultiBoot, and HP PC Hardware Diagnostics (UEFI) | 61         |
|    | Using Computer Setup                                                    | 61         |
|    | Starting Computer Setup                                                 | 61         |
|    | Navigating and selecting in Computer Setup                              | 61         |
|    | Restoring factory settings in Computer Setup                            | 62         |
|    | Updating the BIOS                                                       | 63         |
|    | Determining the BIOS version                                            | 63         |
|    | Downloading a BIOS update                                               | 63         |
|    | Using MultiBoot                                                         | 64         |
|    | About the boot device order                                             | 64         |
|    | Choosing MultiBoot preferences                                          | 64         |
|    | Setting a new boot order in Computer Setup                              | 65         |
|    | Dynamically choosing a boot device using the f9 prompt                  | 65         |
|    | Setting a MultiBoot Express prompt                                      | 65         |
|    | Entering MultiBoot Express preferences                                  | 66         |
|    | Using HP PC Hardware Diagnostics (UEFI) (select models only)            | 66         |
|    | Downloading HP PC Hardware Diagnostics (UEFI) to a USB device           | 67         |
| 12 | Support                                                                 | <b>6</b> 8 |
|    | Contacting support                                                      | 68         |
|    | Labels                                                                  | 69         |
| 13 | Specifications                                                          | 71         |
|    | Input nower                                                             | 71         |

| Operating environment                                                       | 71 |
|-----------------------------------------------------------------------------|----|
| Appendix A Traveling with or shipping your computer                         | 72 |
| Appendix B Troubleshooting                                                  | 73 |
| Troubleshooting resources                                                   | 73 |
| Resolving issues                                                            | 73 |
| The computer is unable to start up                                          | 73 |
| The computer screen is blank                                                | 74 |
| Software is functioning abnormally                                          | 74 |
| The computer is on but not responding                                       | 74 |
| The computer is unusually warm                                              | 74 |
| An external device is not working                                           | 75 |
| The wireless network connection is not working                              | 75 |
| A disc does not play                                                        | 75 |
| A movie is not visible on an external display                               | 76 |
| The process of burning a disc does not begin, or it stops before completion | 76 |
| Appendix C Electrostatic discharge                                          | 77 |
| Index                                                                       | 78 |

# 1 Welcome

After you set up and register the computer, it is important to take the following steps:

- **Connect to the Internet**—Set up your wired or wireless network so that you can connect to the Internet. For more information, see <u>Connecting to a network on page 14</u>.
- Get to know your computer—Learn about your computer features. Refer to <u>Getting to know</u> your computer on page 4 and <u>Navigating using the keyboard, touch gestures and pointing devices on page 21</u> for additional information.
- Find installed software—Access a list of the software preinstalled on the computer:
  - Select **Start > All Programs**. For details about using the software included with the computer, see the software manufacturer's instructions, which may be provided with the software or on the manufacturer's website.

# **Finding information**

The computer comes with several resources to help you perform various tasks.

| Resources                                                                                                    | For information about                                                                                                    |
|----------------------------------------------------------------------------------------------------|----------------------------------------------------------------------------------------------------|
| Setup Instructions poster                                                                                                    | How to set up the computer                                                                                                  |
|                                                                                                    | Help to identify computer components                                                                                        |
| Help and Support                                                                                                    | Operating system information                                                                                                |
| To access Help and Support, select <b>Start &gt; Help and</b>                                                                                                    | Software, driver, and BIOS updates                                                                                          |
| Support.                                                                                                    | Troubleshooting tools                                                                                                    |
| To obtain the latest information in this guide, contact support. For U.S. support, go to <a href="http://www.hp.com/go/contactHP">http://www.hp.com/go/contactHP</a> . For worldwide support, go to <a href="http://welcome.hp.com/country/us/en/wwcontact_us.html">http://welcome.hp.com/country/us/en/wwcontact_us.html</a> . | How to access support                                                                                                    |
| Windows Embedded Standard 7 for HP Thin Clients<br>Quick Reference Guide                                                                                                    | <ul> <li>Features of HP thin client models that use the Windows®<br/>Embedded Standard (WES) 7 operating system.</li> </ul> |
| To access the user guides, select Start > Help and Support > User guides.                                                                                                    |                                                                                                    |
| Regulatory, Safety and Environmental Notices                                                                                                    | Regulatory and safety information                                                                                           |
| To access the user guides, select <b>Start &gt; Help and Support &gt; User guides</b> .                                                                                                    | Battery disposal information                                                                                                |
| Safety & Comfort Guide                                                                                                    | Proper workstation setup, posture, health, and work habits                                                                  |
| To access the user guides, select <b>Start &gt; Help and Support &gt; User guides</b> .                                                                                                    | Electrical and mechanical safety information                                                                                |
| – or –                                                                                                    |                                                                                                    |
| Go to http://www.hp.com/ergo.                                                                                                    |                                                                                                    |
| Worldwide Telephone Numbers booklet                                                                                                    | HP support telephone numbers                                                                                                |
| This booklet is provided with your computer.                                                                                                    |                                                                                                    |
| HP website                                                                                                    | Support information                                                                                                    |
| To obtain the latest information in this guide, contact                                                                                                    | Ordering parts and finding additional help                                                                                  |
| support. For U.S. support, go to <a href="http://www.hp.com/go/contactHP">http://www.hp.com/go/contactHP</a> . For worldwide support, go to <a href="http://welcome.hp.com/country/us/en/wwcontact_us.html">http://welcome.hp.com/country/us/en/wwcontact_us.html</a> .                                                         | Accessories available for the device                                                                                        |

| Resources                                                                                        | For information about |
|--------------------------------------------------------------------------------------------------|-----------------------|
| Limited Warranty*                                                                                | Warranty information  |
| To access this guide, select Start > Help and Support > User guides > View Warranty Information. |                       |
| - or -                                                                                           |                       |
| Go to <a href="http://www.hp.com/go/orderdocuments">http://www.hp.com/go/orderdocuments</a> .    |                       |

\*You can find the expressly provided HP Limited Warranty applicable to your product located with the user guides on your computer and/or on the CD/DVD provided in the box. In some countries/regions, HP may provide a printed HP Limited Warranty in the box. For some countries/regions where the warranty is not provided in printed format, you may request a printed copy from <a href="http://www.hp.com/go/orderdocuments">http://www.hp.com/go/orderdocuments</a> or write to:

- North America: Hewlett-Packard, MS POD, 11311 Chinden Blvd., Boise, ID 83714, USA
- Europe, Middle East, Africa: Hewlett-Packard, POD, Via G. Di Vittorio, 9, 20063, Cernusco s/Naviglio (MI), Italy
- Asia Pacific: Hewlett-Packard, POD, P.O. Box 200, Alexandra Post Office, Singapore 911507

When you request a printed copy of your warranty, please include your product number, warranty period (found on your service label), name, and postal address.

**IMPORTANT:** Do NOT return your HP product to the addresses above. For U.S. support, go to <a href="http://www.hp.com/go/contactHP">http://www.hp.com/go/contactHP</a>. For worldwide support, go to <a href="http://welcome.hp.com/country/us/en/wwcontact\_us.html">http://welcome.hp.com/country/us/en/wwcontact\_us.html</a>.

# 2 Getting to know your computer

# Top

## **TouchPad**

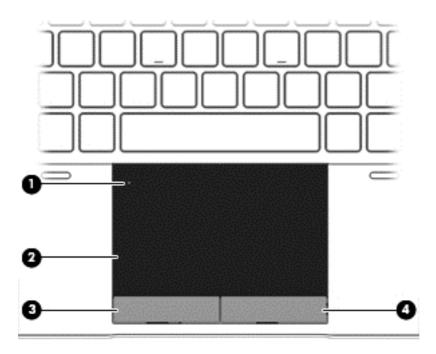

| Component |                        | Description                                                     |  |
|-----------|------------------------|-----------------------------------------------------------------|--|
| (1)       | TouchPad on/off button | Turns the TouchPad on and off.                                  |  |
| (2)       | TouchPad zone          | Moves the pointer and selects or activates items on the screen. |  |
| (3)       | Left TouchPad button   | Functions like the left button on an external mouse.            |  |
| (4)       | Right TouchPad button  | Functions like the right button on an external mouse.           |  |

# Lights

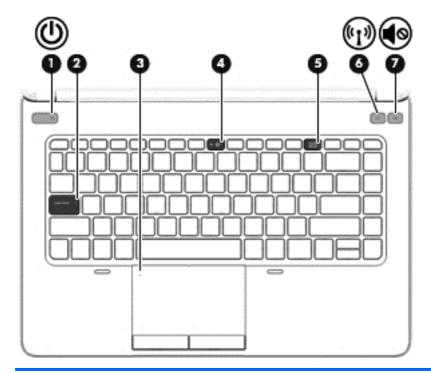

| Component |                    |                       | Description                                                                                                    |
|-----------|--------------------|-----------------------|----------------------------------------------------------------------------------------------------|
| (1)       | ψ                  | Power light           | <ul><li>On: The computer is on.</li><li>Blinking: The computer is in the Sleep state.</li><li>Off: The computer is off.</li></ul>                                  |
| (2)       |                    | Caps lock light       | On: Caps lock is on.                                                                                                    |
| (3)       |                    | TouchPad light        | <ul><li>Amber: The TouchPad is off.</li><li>Off: The TouchPad is on.</li></ul>                                                                                     |
| (4)       | ۅۅ                 | Microphone mute light | <ul><li>Amber: The microphone is muted.</li><li>Off: The microphone is on.</li></ul>                                                                               |
| (5)       |                    | Num lock light        | On: Num lock is on.                                                                                                    |
| (6)       | ( <sub>(1)</sub> ) | Wireless light        | <ul> <li>White: An integrated wireless device, such as a wireless local area network (WLAN) device is on.</li> <li>Amber: All wireless devices are off.</li> </ul> |
| (7)       | <b>4</b> ⊘         | Mute light            | <ul><li>Amber: Computer sound is off.</li><li>Off: Computer sound is on.</li></ul>                                                                                 |

# **Buttons and speakers**

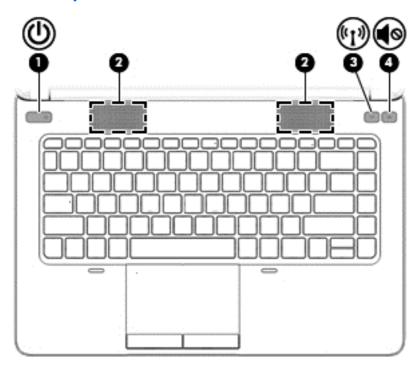

| Component |                    |                    | Description                                                                                                    |
|-----------|--------------------|--------------------|----------------------------------------------------------------------------------------------------|
| (1)       | மு                 | Power button       | <ul> <li>When the computer is off, press the button to turn on<br/>the computer.</li> </ul>                                                                               |
|           | •                  |                    | <ul> <li>When the computer is on, press the button briefly to<br/>initiate Sleep.</li> </ul>                                                                              |
|           |                    |                    | <ul> <li>When the computer is in the Sleep state, press the<br/>button briefly to exit Sleep.</li> </ul>                                                                  |
|           |                    |                    | <b>CAUTION:</b> Pressing and holding down the power button will result in the loss of unsaved information.                                                                |
|           |                    |                    | If the computer has stopped responding and Windows® shutdown procedures are ineffective, press and hold the power button for at least 5 seconds to turn off the computer. |
|           |                    |                    | To learn more about your power settings: Select <b>Start &gt; Control Panel &gt; System and Security &gt; Power Options</b> .                                             |
| (2)       |                    | Speakers (2)       | Produce sound.                                                                                                    |
| (3)       | (cI <sub>3</sub> ) | Wireless button    | Turns the wireless feature on or off but does not establish a wireless connection.                                                                                        |
| (4)       | <b>4</b> ⊘         | Volume mute button | Mutes and restores speaker sound.                                                                                                    |

# Keys

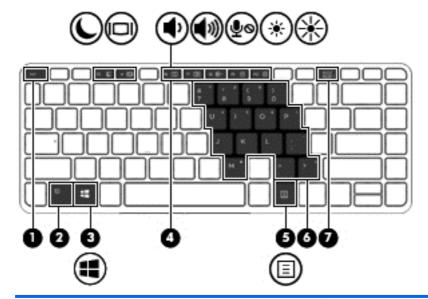

| Comp | onent                    | Description                                                                                                    |
|------|--------------------------|----------------------------------------------------------------------------------------------------|
| (1)  | esc key                  | Displays system information when pressed in combination with the fn key.                                                   |
| (2)  | fn key                   | Executes frequently used system functions when pressed in combination with a function key, the num lk key, or the esc key. |
| (3)  | Windows button           | Displays the Windows Start menu.                                                                                           |
| (4)  | Function keys            | Execute frequently used system functions when pressed in combination with the fn key.                                      |
| (5)  | Windows applications key | Displays a shortcut menu for items beneath the cursor.                                                                     |
| (6)  | Embedded numeric keypad  | When the keypad is turned on, it can be used like an external numeric keypad.                                              |
|      |                          | Each key on the keypad performs the function indicated by the icon in the upper-right corner of the key.                   |
| (7)  | num lk key               | Turns the embedded numeric keypad on and off when pressed in combination with the fn key.                                  |

# **Front**

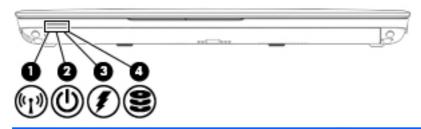

| Component |                    |                          | Description                                                                                                    |
|-----------|--------------------|--------------------------|----------------------------------------------------------------------------------------------------|
| (1)       | ( <sup>(</sup> 1)) | Wireless light           | White: An integrated wireless device, such as a<br>wireless local area network (WLAN) device is on.                                                                                                    |
|           |                    |                          | Amber: All wireless devices are off.                                                                                                    |
| (2)       | ۲ls                | Power light              | On: The computer is on.                                                                                                    |
|           | $\mathbf{O}$       |                          | <ul> <li>Blinking: The computer is in the Sleep state.</li> </ul>                                                                                                    |
|           |                    |                          | Off: The computer is off.                                                                                                    |
| (3)       | #                  | AC adapter/Battery light | <ul> <li>White: The computer is connected to external<br/>power and the battery is charged from 90 to 99<br/>percent.</li> </ul>                                                                                                    |
|           |                    |                          | <ul> <li>Amber: The computer is connected to external<br/>power and the battery is charged from 0 to 90<br/>percent.</li> </ul>                                                                                                    |
|           |                    |                          | <ul> <li>Blinking amber: A battery that is the only<br/>available power source has reached a low<br/>battery level. When the battery reaches a critical<br/>battery level, the battery light begins blinking<br/>rapidly.</li> </ul> |
|           |                    |                          | <ul> <li>Off: The battery is fully charged.</li> </ul>                                                                                                    |
| (4)       | 8                  | Drive light              | <ul> <li>Blinking white: The hard drive or optical disk<br/>drive is being accessed.</li> </ul>                                                                                                    |

# Right

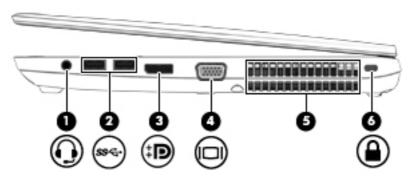

| Component |     |                                                          | Description                                                                                                    |  |
|-----------|-----|----------------------------------------------------------|----------------------------------------------------------------------------------------------------|--|
| (1)       | O   | Audio-out (headphone) jack/Audio-in<br>(microphone) jack | Produces sound when connected to optional powered stereo speakers, headphones, earbuds, a headset, or television audio. Also connects an optional headset microphone. This jack does not support optional microphone-only devices.                                                                                     |  |
|           |     |                                                          | <b>WARNING!</b> To reduce the risk of personal injury, adjust the volume before putting on headphones, earbuds, or a headset. For additional safety information, see the <i>Regulatory, Safety and Environmental Notices</i> . To access the user guides, select <b>Start &gt; Help and Support &gt; User Guides</b> . |  |
|           |     |                                                          | <b>NOTE:</b> When a device is connected to the jack, the computer speakers are disabled.                                                                                                    |  |
|           |     |                                                          | <b>NOTE:</b> Be sure that the device cable has a 4-conductor connector that supports both audio-out (headphone) and audio-in (microphone).                                                                                                    |  |
| (2)       | ss⇔ | USB ports (2)                                            | Connect optional USB devices and provide enhanced USB power performance.                                                                                                    |  |
|           |     |                                                          | NOTE: These ports support USB 2.0 by default. For details about activating the USB 3.0 port functionality, see Using a USB device on page 41.                                                                                                    |  |
| (3)       | ŧΒ  | Dual-Mode DisplayPort                                    | Connects an optional digital display device, such as a high-<br>performance monitor or projector.                                                                                                    |  |
| (4)       |     | External monitor port                                    | Connects an external VGA monitor or projector.                                                                                                    |  |
| (5)       |     | Vents (2)                                                | Enable airflow to cool internal components.                                                                                                    |  |
|           |     |                                                          | <b>NOTE:</b> The computer fan starts up automatically to cool internal components and prevent overheating. It is normal for the internal fan to cycle on and off during routine operation.                                                                                                    |  |
| (6)       | Δ   | Security cable slot                                      | Attaches an optional security cable to the computer.                                                                                                    |  |
|           |     |                                                          | <b>NOTE:</b> The security cable is designed to act as a deterrent, but it may not prevent the computer from being mishandled or stolen.                                                                                                    |  |

# Left

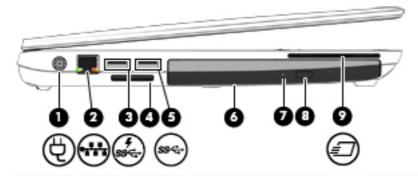

| Component |                         |                                                 | Description                                                                                                    |
|-----------|-------------------------|-------------------------------------------------|----------------------------------------------------------------------------------------------------|
| (1)       | Ą                       | Power connector                                 | Connects an AC adapter.                                                                                                    |
| (2)       | -11                     | RJ-45 (network) jack                            | Connects a network cable.                                                                                                    |
|           | ••••                    | RJ-45 (network) lights (2)                      | Green (left): The network is connected.                                                                                                    |
|           |                         |                                                 | Amber (right): The network is showing activity.                                                                                                    |
| (3)       | ş<br>ss <del>ç.</del> ∙ | USB charging port                               | Connects an optional USB device. The USB charging port can also charge select models of cell phones and MP3 players, even when the computer is off.  |
|           |                         |                                                 | <b>NOTE:</b> These ports support USB 2.0 by default. For details about activating the USB 3.0 port functionality, see Using a USB device on page 41. |
| (4)       |                         | Memory card reader                              | Reads data from and writes data to memory cards such as Secure Digital (SD).                                                                         |
| (5)       | ss⇔                     | USB port                                        | Connects optional USB devices and provide enhanced USB power performance.                                                                            |
|           |                         |                                                 | <b>NOTE:</b> These ports support USB 2.0 by default. For details about activating the USB 3.0 port functionality, see Using a USB device on page 41. |
| (6)       |                         | Upgrade bay (optical drive shown)               | The upgrade bay can hold an optical drive that reads and writes (select models only) to an optical disc. It can also hold a weight saver option.     |
| (7)       |                         | Optical drive light (select models only)        | Green: The optical drive is being accessed.                                                                                                    |
|           |                         |                                                 | Off: The optical drive is idle.                                                                                                    |
| (8)       |                         | Optical drive eject button (select models only) | Releases the optical drive disc tray.                                                                                                    |
| (9)       | ₽                       | Smart card                                      | Supports optional smart cards.                                                                                                    |

# **Display**

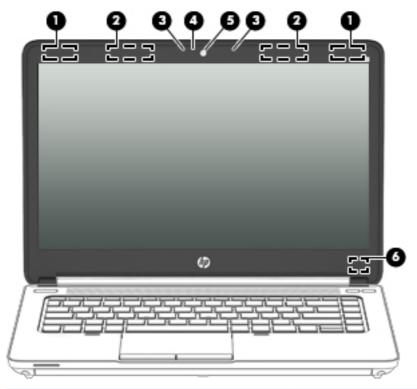

| Component |                                         | Description                                                                                |  |
|-----------|-----------------------------------------|--------------------------------------------------------------------------------------------|--|
| (1)       | WLAN antennas (2)*                      | Send and receive wireless signals to communicate with wireless local area networks (WLAN). |  |
| (2)       | WWAN antennas (2)* (select models only) | Send and receive wireless signals to communicate with wireless wide area networks (WWAN).  |  |
| (3)       | Internal microphones (2)                | Record sound.                                                                              |  |
| (4)       | Webcam light (select models only)       | On: The webcam is in use.                                                                  |  |
| (5)       | Webcam (select models only)             | Records video and captures still photographs.                                              |  |
| (6)       | Internal display switch                 | Turns off the display if the display is closed while the power is on.                      |  |
|           |                                         | <b>NOTE:</b> The display switch is not visible on the outside of the computer.             |  |

<sup>\*</sup>The antennas are not visible on the outside of the computer. For optimal transmission, keep the areas immediately around the antennas free from obstructions. To see wireless regulatory notices, see the section of the *Regulatory, Safety and Environmental Notices* that applies to your country or region. To access the user guides, select **Start > Help and Support > User Guides**.

# **Bottom**

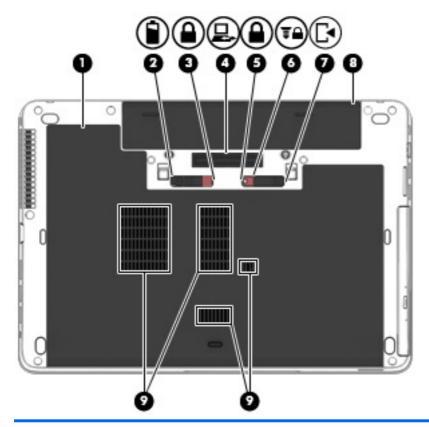

| Com | ponent   |                                       | Description                                                                                                    |
|-----|----------|---------------------------------------|----------------------------------------------------------------------------------------------------|
| (1) |          | Service door                          | Provides access to the hard drive bay, the WLAN module slot, the WWAN module slot, and the memory module slots.                                                                                                    |
|     |          |                                       | Steps for removing the service door are provided in Removing or replacing the service door on page 45.                                                                                                    |
|     |          |                                       | CAUTION: To prevent an unresponsive system, replace the wireless module only with a wireless module authorized for use in the computer by the governmental agency that regulates wireless devices in your country or region. If you replace the module and then receive a warning message, remove the module to restore computer functionality, and then contact support. To access Help and Support, select Start > Help and Support. |
| (2) |          | Battery release latch open position   | Releases the battery.                                                                                                    |
| (3) |          | Battery release latch locked position | Holds the battery.                                                                                                    |
| (4) | <u>.</u> | Docking connector                     | Connects an optional docking device.                                                                                                    |

| Com | ponent     |                                            | Description                                                                                                    |
|-----|------------|--------------------------------------------|----------------------------------------------------------------------------------------------------|
| (5) |            | Service door release latch locked position | Holds the service door.                                                                                                    |
| (6) | <b>T</b>   | Optional security screw                    | Locks the service door release latch in place.                                                                                                    |
| (7) | <b>•</b> ] | Service door release latch                 | Releases the service door on the computer.                                                                                                    |
| (8) | +          | Battery bay                                | Holds the battery.                                                                                                    |
| (9) |            | Vents (4)                                  | Enable airflow to cool internal components.  NOTE: The computer fan starts up automatically to cool internal components and prevent overheating. It is normal for the internal fan to cycle on and off during routine operation. |

# 3 Connecting to a network

Your computer can travel with you wherever you go. But even at home, you can explore the globe and access information from millions of websites using your computer and a wired or wireless network connection. This chapter will help you get connected to that world.

## Connecting to a wireless network

Wireless technology transfers data across radio waves instead of wires. Your computer may be equipped with one or more of the following wireless devices:

- Wireless local area network (WLAN) device—Connects the computer to wireless local area networks (commonly referred to as Wi-Fi networks, wireless LANs, or WLANs) in corporate offices, your home, and public places such as airports, restaurants, coffee shops, hotels, and universities. In a WLAN, the mobile wireless device in your computer communicates with a wireless router or a wireless access point.
- HP Mobile Broadband Module (select models only)—A wireless wide area network (WWAN)
  device that gives you wireless connectivity over a much larger area. Mobile network operators
  install base stations (similar to cell phone towers) throughout large geographic areas, effectively
  providing coverage across entire states, regions, or even countries.

For more information about wireless technology, see the information and website links provided in Help and Support. To access Help and Support, select **Start > Help and Support**.

#### Using the wireless controls

You can control the wireless devices in your computer using these features:

- Wireless button, wireless switch, or wireless key (referred to in this chapter as the wireless button)
- Operating system controls

#### Turning wireless devices on or off

You can use the wireless button or HP Connection Manager (select models only) to turn on and turn off wireless devices.

To turn off wireless devices using HP Connection Manager:

Right-click the **HP Connection Manager** icon in the notification area, at the far right of the taskbar, and then click the power button next to the desired device.

-or-

Select Start > All Programs > Productivity and Tools > HP Connection Manager, and then click the power button next to the desired device.

#### **Using HP Connection Manager (select models only)**

HP Connection Manager provides a central location for managing your wireless devices, an interface for connecting to the Internet using HP Mobile Broadband, and an interface for sending and receiving SMS (text) messages. HP Connection Manager allows you to manage the following devices:

- Wireless local area network (WLAN)/Wi-Fi
- Wireless wide area network (WWAN)/HP Mobile Broadband

HP Connection Manager provides information and notifications on connection status, power status, SIM details, and SMS messages. Status information and notifications are provided in the notification area, at the far right of the taskbar.

To open HP Connection Manager:

Click the **HP Connection Manager** icon in the taskbar.

-or-

Select Start > All Programs > Productivity and Tools > HP Connection Manager.

For more information, see the HP Connection Manager software Help.

#### Using the wireless button

The computer has a wireless button, one or more wireless devices, and one or two wireless lights, depending on the model. All of the wireless devices on your computer are enabled at the factory, so the wireless light is on (white) when you turn on the computer.

The wireless light indicates the overall power state of your wireless devices, not the status of individual devices. If the wireless light is white, at least one wireless device is on. If the wireless light is amber, all wireless devices are off.

Because the wireless devices are enabled at the factory, you can use the wireless button to turn on or turn off the wireless devices simultaneously.

#### **Using operating system controls**

The Network and Sharing Center allows you to set up a connection or network, connect to a network, manage wireless networks, and diagnose and repair network problems.

To use operating system controls:

Select Start > Control Panel > Network and Internet > Network and Sharing Center.

For more information, access Help and Support by selecting Start > Help and Support.

#### **Using a WLAN**

With a WLAN device, you can access a wireless local area network (WLAN), which is composed of other computers and accessories that are linked by a wireless router or a wireless access point.

NOTE: The terms wireless router and wireless access point are often used interchangeably.

- A large-scale WLAN, such as a corporate or public WLAN, typically uses wireless access points that can accommodate a large number of computers and accessories and can separate critical network functions.
- A home or small office WLAN typically uses a wireless router, which allows several wireless and wired computers to share an Internet connection, a printer, and files without requiring additional pieces of hardware or software.

To use the WLAN device in your computer, you must connect to a WLAN infrastructure (provided through a service provider or a public or corporate network).

#### Using an Internet service provider

When you are setting up Internet access in your home, you must establish an account with an Internet service provider (ISP). To purchase Internet service and a modem, contact a local ISP. The ISP will help set up the modem, install a network cable to connect your wireless computer to the modem, and test the Internet service.

NOTE: Your ISP will give you a user ID and a password to use for Internet access. Record this information and store it in a safe place.

#### Setting up a WLAN

To set up a WLAN and connect to the Internet, you need the following equipment:

- A broadband modem (either DSL or cable) (1) and high-speed Internet service purchased from an Internet service provider
- A wireless router (2) (purchased separately)
- A wireless computer (3)

NOTE: Some modems have a built-in wireless router. Check with your ISP to determine what type of modem you have.

The illustration below shows an example of a wireless network installation that is connected to the Internet.

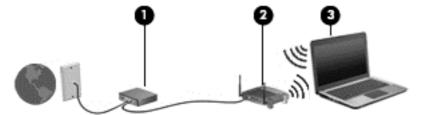

As your network grows, additional wireless and wired computers can be connected to the network to access the Internet.

For help in setting up your WLAN, see the information provided by your router manufacturer or your ISP.

#### Configuring a wireless router

For help in configuring a wireless router, see the information provided by your router manufacturer or your ISP.

NOTE: It is recommended that you initially connect your new wireless computer to the router by using the network cable provided with the router. When the computer successfully connects to the Internet, disconnect the cable, and access the Internet through your wireless network.

#### **Protecting your WLAN**

When you set up a WLAN or access an existing WLAN, always enable security features to protect your network from unauthorized access. WLANs in public areas (hotspots) like coffee shops and airports may not provide any security. If you are concerned about the security of your computer in a hotspot, limit your network activities to email that is not confidential and basic Internet surfing.

Wireless radio signals travel outside the network, so other WLAN devices can pick up unprotected signals. To protect your WLAN, use wireless encryption.

Wireless encryption uses security settings to encrypt and decrypt data that is transmitted over the network. For more information, access Help and Support by selecting **Start > Help and Support**.

#### Connecting to a WLAN

To connect to the WLAN, follow these steps:

- Turn on the computer. Be sure that the WLAN device is on. If the device is on, the wireless light is on. If the wireless light is off, press the wireless button.
  - NOTE: On some models, the wireless light is amber when all wireless devices are off.
- Click the network status icon in the notification area, at the far right of the taskbar.
- Select a WLAN to connect to.
- Click Connect.

If the WLAN is a security-enabled WLAN, you are prompted to enter a security code. Type the code, and then click **OK** to complete the connection.

- If no WLANs are listed, you may be out of range of a wireless router or access point.
- NOTE: If you do not see the WLAN you want to connect to, click Open Network and Sharing Center. and then click Set up a new connection or network. A list of options is displayed, allowing you to manually search for and connect to a network or to create a new network connection.
- **5**. Follow the on-screen instructions to complete the connection.

After the connection is made, place the mouse pointer over the network status icon in the notification area, at the far right of the taskbar, to verify the name and status of the connection.

NOTE: The functional range (how far your wireless signals travel) depends on WLAN implementation, router manufacturer, and interference from other electronic devices or structural barriers such as walls and floors.

### **Using HP Mobile Broadband (select models only)**

HP Mobile Broadband enables your computer to use WWANs to access the Internet from more places and over larger areas than it can by using WLANs. Using HP Mobile Broadband requires a network service provider (called a mobile network operator), which in most cases is a cellular phone network operator. Coverage for HP Mobile Broadband is similar to cellular phone voice coverage.

When used with mobile network operator service, HP Mobile Broadband gives you the freedom to stay connected to the Internet, send email, or connect to your corporate network whether you are on the road or outside the range of Wi-Fi hotspots.

HP supports the following technologies:

- HSPA (High Speed Packet Access), which provides access to networks based on the Global System for Mobile Communications (GSM) telecommunications standard.
- EV-DO (Evolution Data Optimized), which provides access to networks based on the code division multiple access (CDMA) telecommunications standard.

You may need the HP Mobile Broadband Module serial number to activate mobile broadband service. The serial number is printed on the service label.

Some mobile network operators require the use of a SIM. A SIM contains basic information about you, such as a personal identification number (PIN), as well as network information. Some computers include a SIM that is preinstalled in the battery bay. If the SIM is not preinstalled, it may be provided in the HP Mobile Broadband information provided with your computer or the mobile network operator may provide it separately from the computer.

For information about inserting and removing the SIM, see the <u>Inserting and removing a SIM on page 18</u> section in this chapter.

For information about HP Mobile Broadband and how to activate service with a preferred mobile network operator, see the HP Mobile Broadband information included with your computer. For additional information, see the HP website at <a href="http://www.hp.com/go/mobilebroadband">http://www.hp.com/go/mobilebroadband</a> (select regions/countries only).

#### Inserting and removing a SIM

A CAUTION: To prevent damage to the connectors, use minimal force when inserting a SIM.

To insert a SIM, follow these steps:

- 1. Shut down the computer.
- 2. Close the display.
- Disconnect all external devices connected to the computer.
- 4. Unplug the power cord from the AC outlet.
- 5. Turn the computer upside down on a flat surface, with the battery bay toward you.
- 6. Remove the battery. See Removing a battery on page 35.
- 7. Remove the service door. See Removing the service door on page 45.

- 8. Insert the SIM into the SIM slot, and gently push the SIM into the slot until it is firmly seated.
- NOTE: See the image on the battery bay to determine which way the SIM should be inserted into your computer.

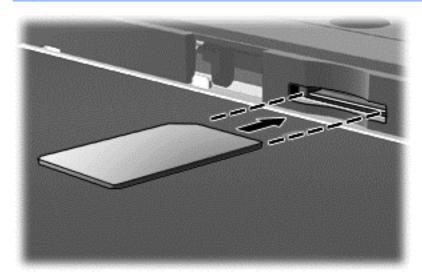

- NOTE: To remove a SIM, press in on the SIM, and then remove it from the slot.
- 9. Replace the service door. See Replacing the service door on page 45.
- 10. Replace the battery. See Inserting a battery on page 34.
- NOTE: HP Mobile Broadband will be disabled if the battery is not replaced.
- **11.** Reconnect external power.
- Reconnect external devices.
- **13.** Turn on the computer.

## **Using GPS (select models only)**

Your computer may be equipped with a Global Positioning System (GPS) device. GPS satellites deliver location, speed, and direction information to GPS-equipped systems.

For more information, see the HP GPS and Location software Help.

## Connecting to a wired network

#### Connecting to a local area network (LAN)

Use a LAN connection if you want to connect the computer directly to a router in your home (instead of working wirelessly), or if you want to connect to an existing network at your office.

Connecting to a LAN requires an 8-pin, RJ-45 network cable.

To connect the network cable, follow these steps:

1. Plug the network cable into the network jack (1) on the computer.

- 2. Plug the other end of the network cable into a network wall jack (2) or router.
- NOTE: If the network cable contains noise suppression circuitry (3), which prevents interference from TV and radio reception, orient the circuitry end of the cable toward the computer.

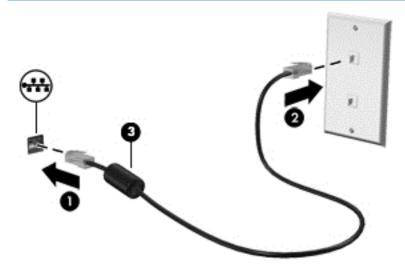

# 4 Navigating using the keyboard, touch gestures and pointing devices

Your computer allows navigation using touch gestures in addition to the keyboard and mouse. Touch gestures can be used on your computer TouchPad.

Your computer also has special action keys or hot key functions on the keyboard to perform routine tasks.

## **Using pointing devices**

NOTE: In addition to the pointing devices included with your computer, you can use an external USB mouse (purchased separately) by connecting it to one of the USB ports on the computer.

#### **Setting pointing device preferences**

Use Mouse Properties in Windows to customize settings for pointing devices, such as button configuration, click speed, and pointer options.

To access Mouse Properties:

 Select Start > Devices and Printers. Then right-click the device representing your computer, and select Mouse settings.

#### **Using the TouchPad**

To move the pointer, slide one finger across the TouchPad in the direction you want the pointer to go. Use the left and right TouchPad buttons like the buttons on an external mouse.

#### Turning the TouchPad off and on

To turn the TouchPad off and on, quickly double-tap the TouchPad on/off button.

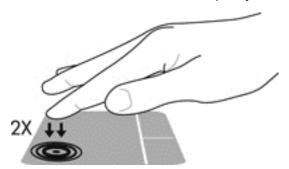

#### **Using TouchPad Gestures**

Your TouchPad allows you to navigate the pointing device on the screen by using your fingers to control the pointer action.

The TouchPad supports a variety of gestures. To use TouchPad gestures, place two fingers on the TouchPad at the same time.

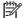

**NOTE:** TouchPad gestures are not supported in all programs.

To view the demonstration of a gesture:

- 1. Click the **Synaptics Pointing Device** icon in the notification area, at the far right of the taskbar, and then click **Pointing Device Properties**.
- Click the Device Settings tab, select the device in the window that is displayed, and then click Settings.
- 3. Select the gesture to activate the demonstration.

To turn the gestures off or on:

- 1. Click the **Synaptics Pointing Device** icon in the notification area, at the far right of the taskbar, and then click **Pointing Device Properties**.
- Click the **Device Settings** tab, select the device in the window that is displayed, and then click **Settings**.
- Select the check box next to the gesture that you want to turn on or off.
- Click Apply, and then click OK.

#### One-finger slide

The one-finger slide lets you navigate around the screen.

• Place your finger on the TouchPad zone and slide your finger to move the on-screen pointer in the direction you want the pointer to go.

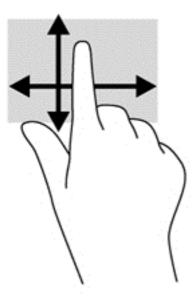

#### **Tapping**

To make an on-screen selection, use the Tap function on the TouchPad.

• Tap one finger on the TouchPad zone to make a selection. Double-tap an item to open it.

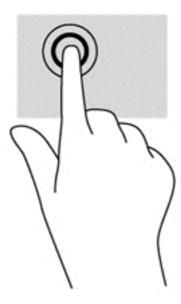

#### **Scrolling**

Scrolling is useful for moving up, down, or sideways on a page or image.

 Place two fingers slightly apart on the TouchPad zone and then drag them up, down, left, or right.

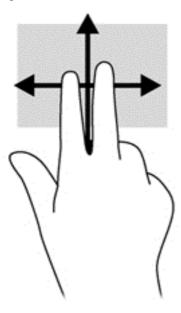

#### **Pinching/zooming**

Pinching and zooming allow you to zoom out or in on images or text.

- Zoom in by placing two fingers together on the TouchPad zone and then moving your fingers apart.
- Zoom out by placing two fingers apart on the TouchPad zone and then moving your fingers together.

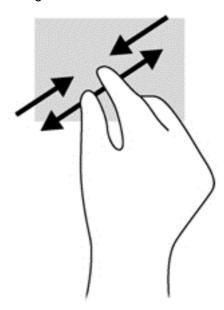

# Using the keyboard

The keyboard and mouse allow you to type select items, scroll and to perform the same functions as using touch gestures. The keyboard also allows you to use action keys and hot keys to perform specific functions.

NOTE: Depending on the country or region, your keyboard may have different keys and keyboard functions than those discussed in this section.

#### Identifying the hot keys

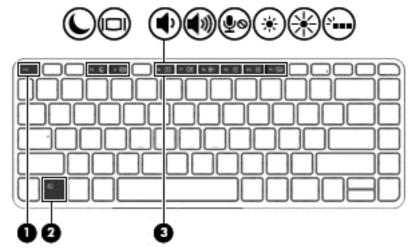

A hot key is a combination of the fn key (2) and either the esc key (1), or one of the function keys (3). To use a hot key:

▲ Briefly press the fn key, and then briefly press the second key of the hot key combination.

| Hot key combination                                                                                                    |        | Description                                                                                                    |  |
|----------------------------------------------------------------------------------------------------|--------|----------------------------------------------------------------------------------------------------|--|
|                                                                                                    | fn+esc | Displays system information.                                                                                                    |  |
| fn+f3 Initiates Sleep, which saves your information in system memory. The display and other syste components turn off and power is conserved. |        | Initiates Sleep, which saves your information in system memory. The display and other system components turn off and power is conserved.                                                                                                    |  |
| _                                                                                                    |        | To exit Sleep, briefly press the power button.                                                                                                    |  |
|                                                                                                    |        | <b>CAUTION:</b> To reduce the risk of information loss, save your work before initiating Sleep.                                                                                                    |  |
|                                                                                                    | fn+f4  | Switches the screen image among display devices connected to the system. For example, if a monitor is connected to the computer, fn+f4 alternates the screen image from computer display to monitor display to simultaneous display on both the computer and the monitor. |  |
|                                                                                                    |        | Most external monitors receive video information on the computer using the external VGA video standard. The fn+f4 hot key can also alternate images among other devices that are receiving video information on the computer.                                             |  |
| <b>♣</b> )                                                                                                    | fn+f6  | Decreases speaker volume.                                                                                                    |  |
| <b>4</b> 0)                                                                                                    | fn+f7  | Increases speaker volume.                                                                                                    |  |

| Hot key combination                        |        | Description                            |  |
|--------------------------------------------|--------|----------------------------------------|--|
| fn+f8 Turns the microphone mute on or off. |        | Turns the microphone mute on or off.   |  |
| ₹0                                         |        | Amber: The microphone is muted.        |  |
|                                            |        | Off: The microphone is on.             |  |
| *                                          | fn+f9  | Decreases the screen brightness level. |  |
| *                                          | fn+f10 | Increases the screen brightness level. |  |

# **Using keypads**

The computer includes an embedded numeric keypad. The computer also supports an optional external numeric keypad, or an optional external keyboard that includes a numeric keypad.

## Using the embedded numeric keypad

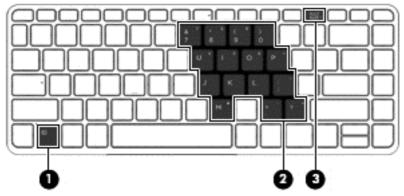

|     | Component               | Description                                                                                                    |
|-----|-------------------------|----------------------------------------------------------------------------------------------------|
| (1) | fn key                  | Turns the embedded numeric keypad on and off when pressed in combination with the num lk key.                                         |
|     |                         | <b>NOTE:</b> The embedded numeric keypad will not function while an external keyboard or numeric keypad is connected to the computer. |
| (2) | Embedded numeric keypad | When the keypad is turned on, it can be used like an external numeric keypad.                                                         |
|     |                         | Each key on the keypad performs the function indicated by the icon in the upper-right corner of the key.                              |
| (3) | num lk key              | Turns the embedded numeric keypad on and off when pressed in combination with the fn key.                                             |
|     |                         | <b>NOTE:</b> The keypad function that is active when the computer is turned off is reinstated when the computer is turned back on.    |

#### Turning the embedded numeric keypad on and off

Press fn+num lk to turn on the embedded numeric keypad. Press fn+num lk again to turn off the keypad.

NOTE: The embedded numeric keypad is turned off while an external keyboard or numeric keypad is connected to the computer.

#### Switching key functions on the embedded numeric keypad

You can temporarily alternate the functions of keys on the embedded numeric keypad between their standard keyboard functions and their keypad functions:

- To use the navigational function of a keypad key while the keypad is off, press and hold the fn key while pressing the keypad key.
- To use the standard function of a keypad key while the keypad is on:
  - Press and hold the fn key to type in lowercase.
  - Press and hold fn+shift to type in uppercase.

## Using an optional external numeric keypad

Keys on most external numeric keypads function differently according to whether num lock is on or off. (Num lock is turned off at the factory.) For example:

- When num lock is on, most keypad keys type numbers.
- When num lock is off, most keypad keys function like the arrow, page up, or page down keys.

When num lock on an external keypad is turned on, the num lock light on the computer is turned on. When num lock on an external keypad is turned off, the num lock light on the computer is turned off.

To turn num lock on or off on an external keypad as you work:

▲ Press the num lk key on the external keypad, not on the computer.

# 5 Multimedia

Your computer may include the following:

- Integrated speaker(s)
- Integrated microphone(s)
- Integrated webcam
- Preinstalled multimedia software
- Multimedia buttons or keys

# **Audio**

On your HP computer, you can play music CDs (select models only), stream audio content from the web (including radio), record audio, or mix audio and video to create multimedia. To enhance your listening enjoyment, attach external audio devices such as speakers or headphones.

## **Connecting speakers**

You can attach wired speakers to your computer by connecting them to a USB port (or the audio-out jack) on your computer or on a docking station.

To connect wireless speakers to your computer, follow the device manufacturer's instructions. Before connecting audio devices, be sure to adjust the volume.

# Adjusting the volume

You can adjust the volume using the following:

- Volume buttons
- Volume hot keys (specific keys pressed in combination with the fn key)
- <u>WARNING!</u> To reduce the risk of personal injury, adjust the volume before putting on headphones, earbuds, or a headset. For additional safety information, see the *Regulatory, Safety and Environmental Notices*. To access the user guides, select **Start > Help and Support > User guides**.
- NOTE: Volume can also be controlled through the operating system and some programs.
- NOTE: Refer to the Getting to know your computer on page 4 section for information on what type of volume controls your computer has.

# Connecting headphones and microphones

You can connect wired headphones or headsets to the audio-out (headphone)/audio-in (microphone) jack on your computer. Many headsets with integrated microphones are commercially available. For best results when recording, speak directly into the microphone and record sound in a setting free of background noise.

<u>↑ WARNING!</u> To reduce the risk of personal injury, lower the volume before putting on headphones, earbuds, or a headset. For additional safety information, see the *Regulatory, Safety and Environmental Notices*.

## Checking audio functions on the computer

NOTE: For best results when recording, speak directly into the microphone and record sound in a setting free of background noise.

To check the audio functions on your computer, follow these steps:

- 1. Select Start > Control Panel > Hardware and Sound > Sound.
- 2. When the Sound window opens, click the **Sounds** tab. Under **Program Events**, select any sound event, such as a beep or alarm, and click the **Test** button.

You should hear sound through the speakers or through connected headphones.

To check the recording functions on your computer, follow these steps:

- Select Start > All Programs > Accessories > Sound Recorder.
- Click Start Recording and speak into the microphone. Save the file to your desktop.
- 3. Open a multimedia program and play back the sound.

To confirm or change the audio settings on your computer:

▲ Select Start > Control Panel > Hardware and Sound> Sound.

# Webcam (select models only)

Some computers include an integrated webcam for video sharing.

## **Video**

Your HP computer is a powerful video device that enables you to watch streaming video from your favorite websites.

To enhance your viewing enjoyment, use one of the video ports on the computer to connect an external monitor, projector, or TV.

Your computer has the following external video ports:

- VGA
- Dual-Mode DisplayPort
- **IMPORTANT:** Be sure that the external device is connected to the correct port on the computer, using the correct cable. Check the device manufacturer's instructions if you have questions.
- NOTE: Refer to the Getting to know your computer on page 4 section for information about your computer's video ports.

#### **VGA**

The external monitor port, or VGA port, is an analog display interface that connects an external VGA display device such as an external VGA monitor or a VGA projector to the computer.

▲ To connect a VGA display device, connect the device cable to the external monitor port.

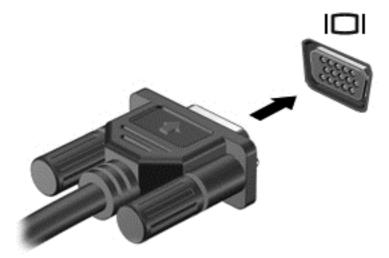

## **Dual-Mode DisplayPort**

The Dual-Mode DisplayPort connects the computer to an optional video or audio device, such as a high-definition television, or to any compatible digital or audio component. The Dual-Mode DisplayPort delivers higher performance than the VGA external monitor port and improves digital connectivity.

- NOTE: To transmit video and/or audio signals through the Dual-Mode DisplayPort, you need a DisplayPort cable (purchased separately) that supports Dual-Mode functionality.
- NOTE: One DisplayPort device can be connected to the Dual-Mode DisplayPort port on the computer. The information displayed on the computer screen can be simultaneously displayed on the DisplayPort device.

To connect a video or audio device to the Dual-Mode DisplayPort:

Connect one end of the DisplayPort cable to the Dual-Mode DisplayPort port on the computer.

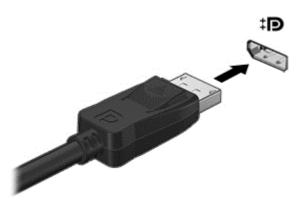

Connect the other end of the cable to the video or audio device. For additional information, see the device manufacturer's instructions.

NOTE: To remove the device cable, press down on connector release button to disconnect it on the computer.

# 6 Power management

NOTE: A computer may have a power button or a power switch. The term *power button* is used throughout this guide to mean both types of power controls.

# Shutting down the computer

(CAUTION: Unsaved information is lost when the computer shuts down.

The shutdown command closes all open programs, including the operating system, and then turns off the display and computer.

Shut down the computer under any of the following conditions:

- When you need to replace the battery or access components inside the computer
- When you are connecting an external hardware device that does not connect to a Universal Serial Bus (USB) port
- When the computer will be unused and disconnected from external power for an extended period

Although you can turn off the computer with the power button, the recommended procedure is to use the Windows shutdown command:

NOTE: If the computer is in the Sleep state, you must first exit Sleep before shutdown is possible by briefly pressing the power button.

- Save your work and close all open programs.
- Select Start > Shut Down.

If the computer is unresponsive and you are unable to use the preceding shutdown procedure, try the following emergency procedures in the sequence provided:

- Press ctrl+alt+delete. Click the Power icon, and then click Shut Down.
- Press and hold the power button for at least 5 seconds.
- Disconnect the computer from external power.
- Remove the battery.

# **Setting power options**

# **Using power-saving states**

Sleep is enabled at the factory.

When Sleep is initiated, the power lights blink and the screen clears. Your work is saved to memory.

NOTE: You cannot initiate any type of networking connection or perform any computer functions while the computer is in the Sleep state.

## **Initiating and exiting Sleep**

With the computer on, you can initiate Sleep in any of the following ways:

- Briefly press the power button.
- Press fn+f3.
- Select Start, click the arrow next to the Shut down button, and then click Sleep.

To exit Sleep, briefly press the power button.

When the computer exits Sleep, the power lights turn on and the computer returns to the screen where you stopped working.

NOTE: If you have set a password to be required on wakeup, you must enter your Windows password before the computer will return to the screen.

## Using the power meter and power settings

The power meter is located in the notification area, at the far right of the taskbar. The power meter allows you to quickly access power settings and view the remaining battery charge.

- To display the percentage of remaining battery charge and the current power plan, point over the power meter icon.
- To use Power Options, or to change the power plan, click the power meter icon and select an item from the list.

Different power meter icons indicate whether the computer is running on battery or external power. The icon also displays a message if the battery has reached a low or critical battery level.

## Setting password protection on wakeup

To set the computer to prompt for a password when the computer exits Sleep, follow these steps:

- 1. Select Start > Control Panel > System and Security > Power Options.
- 2. In the left pane, click Require a password on wakeup.
- 3. Click Require a password (recommended).
  - NOTE: If you need to create a user account password or change your current user account password, click **Create or change your user account password**, and then follow the onscreen instructions. If you do not need to create or change a user account password, go to step 4.
- Click Save changes.

# **Using battery power**

<u>WARNING!</u> To reduce potential safety issues, use only the battery provided with the computer, a replacement battery provided by HP, or a compatible battery purchased from HP.

The computer runs on battery power whenever it is not plugged into external AC power. Computer battery life varies, depending on power management settings, running programs, display brightness, external devices connected to the computer, and other factors. Keeping the battery in the computer whenever the computer is plugged into AC power charges the battery and also protects your work in

case of a power outage. If the computer contains a charged battery and is running on external AC power, the computer automatically switches to battery power if the AC adapter is disconnected on the computer or an AC power loss occurs.

NOTE: When you disconnect AC power, the display brightness is automatically decreased to save battery life.

## Finding additional battery information

Help and Support provides the following tools and information about the battery:

- Battery Check tool to test battery performance
- Information on calibration, power management, and proper care and storage to maximize battery life
- Information on battery types, specifications, life cycles, and capacity

To access battery information:

▲ Select Start > Help and Support > Learn > Power Plans: Frequently Asked Questions.

## **Using Battery Check**

Help and Support provides information on the status of the battery installed in the computer.

To run Battery Check:

- Connect the AC adapter to the computer.
  - NOTE: The computer must be connected to external power for Battery Check to work properly.
- 2. Select Start > Help and Support > Troubleshoot > Power, Thermal, and Mechanical.
- 3. Click the **Power** tab, and then click **Battery Check**.

Battery Check examines the battery and its cells to see if they are functioning properly, and then reports the results of the examination.

## Displaying the remaining battery charge

Move the pointer over the power meter icon on the Windows desktop in the notification area, at the far right of the taskbar.

#### Maximizing battery discharge time

Battery discharge time varies depending on features you use while on battery power. Maximum discharge time gradually decreases as the battery storage capacity naturally degrades.

Tips for maximizing battery discharge time:

- Lower the brightness on the display.
- Remove the battery on the computer when it is not being used or charged, if the computer contains a user-replaceable battery
- Store the user-replaceable battery in a cool, dry location.
- Select the Power saver setting in Power Options.

## **Managing low battery levels**

The information in this section describes the alerts and system responses set at the factory. Some low-battery alerts and system responses can be changed using Power Options. Preferences set using Power Options do not affect lights.

#### Identifying low battery levels

When a battery that is the sole power source for the computer reaches a low or critical battery level, the following behavior occurs:

- The battery light indicates a low or critical battery level.
- or -
- The power meter icon in the notification area shows a low or critical battery notification.
- NOTE: For additional information about the power meter, see <u>Using the power meter and power settings on page 32</u>.

If the computer is on or in the Sleep state, the computer remains briefly in the Sleep state, and then shuts down and loses any unsaved information.

#### Resolving a low battery level

#### Resolving a low battery level when external power is available

- Connect one of the following devices:
  - AC adapter
  - Optional docking or expansion device
  - Optional power adapter purchased as an accessory from HP

#### Resolving a low battery level when no power source is available

To resolve a low battery level when no power source is available, save your work and shut down the computer.

#### Inserting or removing the battery

#### **Inserting a battery**

To insert the battery:

1. Turn the computer upside down on a flat surface, with the battery bay toward you.

2. Insert the battery (1) into the battery bay until it is seated.

The battery release latch (2) automatically locks the battery into place.

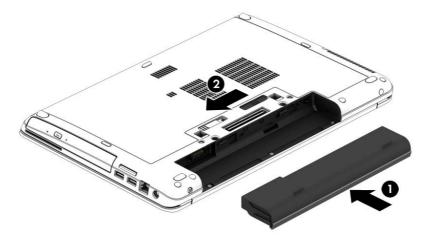

#### Removing a battery

To remove the battery:

- - 1. Turn the computer upside down on a flat surface, with the battery bay toward you.
  - 2. Slide the battery release latch (1) to release the battery.
  - Remove the battery from the computer (2).

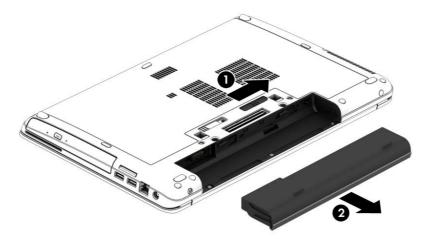

## **Conserving battery power**

- Select low power-use settings through Power Options in Windows Control Panel.
- Turn off wireless and LAN connections and exit modem applications when you are not using them.
- Disconnect unused external devices that are not plugged into an external power source.
- Stop, disable, or remove any external memory cards that you are not using.

- Decrease screen brightness.
- Before you leave your work, initiate Sleep, or shut down the computer.

## Storing a user-replaceable battery

**CAUTION:** To reduce the risk of damage to a battery, do not expose it to high temperatures for extended periods of time.

If a computer will be unused and unplugged from external power for more than 2 weeks, remove the user-replaceable battery and store it separately.

To prolong the charge of a stored battery, place it in a cool, dry place.

NOTE: A stored battery should be checked every 6 months. If the capacity is less than 50 percent, recharge the battery before returning it to storage.

Calibrate a battery before using it if it has been stored for one month or more.

## Disposing of a user-replaceable battery

**WARNING!** To reduce the risk of fire or burns, do not disassemble, crush, or puncture; do not short external contacts; do not dispose of in fire or water.

See the *Regulatory, Safety and Environmental Notices* for proper battery disposal. To access the user guides, select the **Start > Help and Support > User Guides**. To access battery information, select **Start > Help and Support > Learn > Power Plans: Frequently Asked Questions**.

## Replacing a user-replaceable battery

Battery Check notifies you to replace the battery when an internal cell is not charging properly or when the battery storage capacity has reached a weak condition. If the battery is possibly covered by an HP warranty, instructions include a warranty ID. A message refers you to the HP website for more information about ordering a replacement battery.

# **Using external AC power**

- MARNING! Do not charge the computer battery while you are onboard aircraft.
- <u>MARNING!</u> To reduce potential safety issues, use only the AC adapter provided with the computer, a replacement AC adapter provided by HP, or a compatible AC adapter purchased from HP.

NOTE: For information on connecting to AC power, see the Setup Instructions poster provided in the computer box.

External AC power is supplied through an approved AC adapter or an optional docking or expansion device.

Connect the computer to external AC power under any of the following conditions:

- When charging or calibrating a battery
- When installing or modifying system software
- When writing information to a CD, a DVD, or a BD (select models only)

When you connect the computer to external AC power, the following events occur:

- The battery begins to charge.
- If the computer is turned on, the power meter icon in the notification area changes appearance.

When you disconnect external AC power, the following events occur:

- The computer switches to battery power.
- The display brightness is automatically decreased to save battery life.

## **Testing an AC adapter**

Test the AC adapter if the computer exhibits any of the following symptoms when it is connected to AC power:

- The computer does not turn on.
- The display does not turn on.
- The power lights are off.

To test the AC adapter:

- 1. Shut down the computer.
- 2. Remove the battery on the computer.
- 3. Connect the AC adapter to the computer, and then plug it into an AC outlet.
- 4. Turn on the computer.
  - If the power lights turn *on*, the AC adapter is working properly.
  - If the power lights remain *off*, the AC adapter is not functioning and should be replaced.

Contact support for information on obtaining a replacement AC power adapter.

# 7 External cards and devices

# **Using memory card readers**

Optional memory cards provide secure data storage and convenient data sharing. These cards are often used with digital media–equipped cameras and PDAs as well as with other computers.

To determine the digital card formats that are supported on your computer, see the <u>Getting to know your computer on page 4</u> section.

## Inserting a memory card

CAUTION: To reduce the risk of damage to the memory card connectors, use minimal force to insert a memory card.

- 1. Hold the card label-side up, with the connectors facing the computer.
- Insert the card into the memory card reader, and then press in on the card until it is firmly seated.

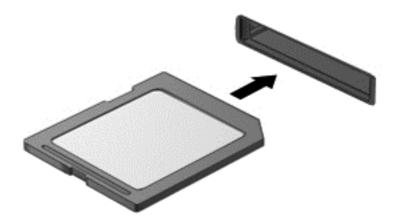

You will hear a sound when the device has been detected, and a menu of options may be displayed.

# Removing a memory card

CAUTION: To reduce the risk of loss of data or an unresponsive system, use the following procedure to safely remove the memory card.

- 1. Save your information and close all programs associated with the memory card.
- Click the remove hardware icon on the Windows desktop in the notification area, at the far right of the taskbar. Then follow the on-screen instructions.

3. Press in on the card (1), and then remove it from the slot (2).

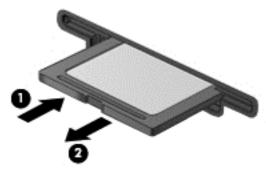

NOTE: If the card does not eject, pull the card out of the slot.

# **Using smart cards**

A smart card is a high-performance PC Card that is inserted into the smart card slot.

Smart cards are designed to conform to the standard specifications of the Personal Computer Memory Card International Association (PCMCIA).

## Configuring a smart card

Install only the software required for the card. If you are instructed by the smart card manufacturer to install device drivers:

- Install only the device drivers for your operating system.
- Do not install additional software, such as card services, socket services, or enablers, that are supplied by the smart card manufacturer.

## Inserting a smart card

**CAUTION:** To reduce the risk of damage to the connectors:

Use minimal force when inserting a smart card.

Do not move or transport the computer when a smart card is in use.

NOTE: The following illustration may look slightly different from your device.

#### To insert a smart card:

- 1. Hold the card label-side up, with the connectors facing the computer.
- 2. Insert the card into the smart card slot, and then press in on the card until it is firmly seated.

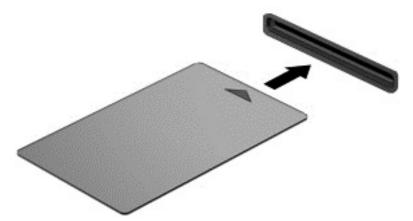

You will hear a sound when the card has been detected, and a menu of options may be displayed.

NOTE: The first time you connect a smart card, a message in the notification area lets you know that the card is recognized by the computer.

NOTE: To conserve power, stop or remove a smart card when it is not in use.

## Removing a smart card

- ↑ CAUTION: To reduce the risk of loss of data or an unresponsive system, use the following procedure to safely remove the smart card.
  - Save your information and close all programs associated with the smart card.
  - 2. Click the remove hardware icon on the Windows desktop in the notification area, at the far right of the taskbar, and then follow the on-screen instructions.
  - Pull the smart card out of the slot.

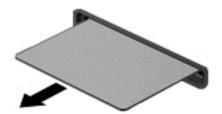

# Using a USB device

Universal Serial Bus (USB) is a hardware interface that can be used to connect an optional external device, such as a USB keyboard, mouse, drive, printer, scanner, or hub.

Some USB devices may require additional support software, which is usually included with the device. For more information about device-specific software, see the manufacturer's instructions. These instructions may be provided with the software, on disc, or on the manufacturer's website.

The computer has 3 USB ports that support USB 1.0, 1.1, 2.0, or 3.0 devices. Your computer also has a USB charging port that provides power to an external device. An optional docking device or USB hub provides additional USB ports that can be used with the computer.

NOTE: These ports support USB 2.0 by default. For details about activating the USB 3.0 port functionality, see the next section.

# Activating the USB 3.0 port functionality

Follow these steps to turn on the USB 3.0 port functionality:

- Start Computer Setup. See Starting Computer Setup on page 61.
- 2. Select the option for USB ports and follow the on-screen instructions.
- After you have saved the Computer Setup changes, install the USB 3.0 drivers:
  - Go to http://www.hp.com. a.
  - Click **Support & Drivers**, and then click the **Drivers & Downloads** tab.
  - C. Enter the product name in the text box, and then click **Search**.
  - d. Select your computer model, and then select your operating system.
  - Select the link for the USB 3.0 drivers, and follow the on-screen instructions.

## Connecting a USB device

- CAUTION: To reduce the risk of damage to a USB connector, use minimal force to connect the device.
  - Connect the USB cable for the device to the USB port.
  - NOTE: The following illustration may look slightly different from your computer.

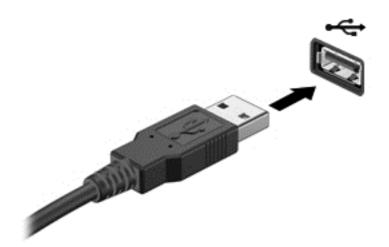

You will hear a sound when the device has been detected.

NOTE: The first time you connect a USB device, a message in the notification area lets you know that the device is recognized by the computer.

## Removing a USB device

<u>CAUTION</u>: To reduce the risk of damage to a USB connector, do not pull on the cable to remove the USB device.

**CAUTION:** To reduce the risk of loss of information or an unresponsive system, use the following procedure to safely remove the USB device.

- 1. To remove a USB device, save your information and close all programs associated with the device.
- 2. Click the remove hardware icon on the Windows desktop in the notification area, at the far right of the taskbar, and then follow the on-screen instructions.
- 3. Remove the device.

# **Using optional external devices**

NOTE: For more information about required software and drivers, or to learn which computer port to use, see the manufacturer's instructions.

To connect an external device to the computer:

- CAUTION: To reduce the risk of damage to the equipment when connecting a powered device, be sure that the device is turned off and the AC power cord is unplugged.
  - 1. Connect the device to the computer.
  - 2. If you are connecting a powered device, plug the device power cord into a grounded AC outlet.
  - 3. Turn on the device.

To disconnect an unpowered external device, turn off the device, and then disconnect it from the computer. To disconnect a powered external device, turn off the device, disconnect it from the computer, and then unplug the AC power cord.

## **Using optional external drives**

Removable external drives expand your options for storing and accessing information. A USB drive can be added by connecting the drive to a USB port to the computer.

NOTE: HP external USB optical drives should be connected to the powered USB port to the computer.

USB drives include the following types:

- 1.44-megabyte diskette drive
- Hard drive module
- External optical drive (CD, DVD, and Blu-ray)
- MultiBay device

# 8 Drives

# **Handling drives**

Observe these precautions when handling drives:

- Before removing or installing a drive, shut down the computer. If you are unsure whether the computer is off or in the Sleep state, turn the computer on, and then shut it down through the operating system.
- Before handling a drive, discharge static electricity by touching the unpainted metal surface of the drive.
- Do not touch the connector pins on a removable drive or on the computer.
- Do not use excessive force when inserting a drive into a drive bay.
- When the battery is the only source of power, be sure that the battery is sufficiently charged before writing to media.
- If a drive must be mailed, place the drive in a bubble-pack mailer or other suitable protective packaging and label the package "FRAGILE."
- Avoid exposing a drive to magnetic fields. Security devices with magnetic fields include airport
  walk-through devices and security wands. Airport conveyer belts and similar security devices
  that check carry-on baggage use X-rays instead of magnetism and do not damage drives.
- Remove media from a drive before removing the drive from the drive bay, or traveling with, shipping, or storing a drive.
- Do not type on the keyboard or move the computer while an optical drive is writing to a disc. The write process is sensitive to vibration.
- Before you move a computer that is connected to an external hard drive, initiate Sleep and allow the screen to clear, or properly disconnect the external hard drive.

# **Using hard drives**

↑ CAUTION: To prevent information loss or an unresponsive system:

Save your work and shut down the computer before adding or replacing a memory module or hard drive.

If you are not sure whether the computer is off, turn the computer on by pressing the power button. Then shut down the computer through the operating system.

## Removing or replacing the service door

## Removing the service door

Remove the service door to access the memory module slots, hard drive, and other components.

- 1. Remove the battery (see <u>Inserting or removing the battery on page 34</u>).
- 2. With the battery bay toward you, slide the service door release latch (1) to the left, remove the screw (if the optional screw is being used) (2), and then slide the release latch again (3) to release the service door.
- 3. Slide the service door toward the front of the computer (4) and lift to remove the service door (5).

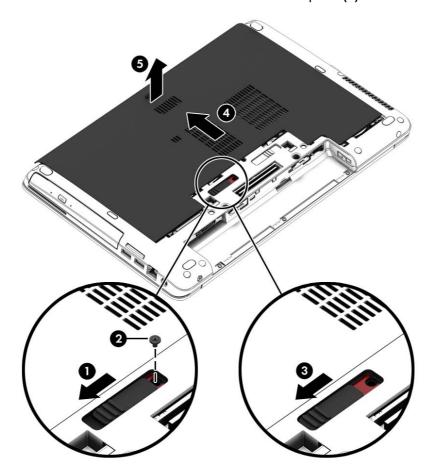

## Replacing the service door

NOTE: If you do not want to use the optional screw, you can store it inside the service door.

Replace the service door after accessing the memory module slots, hard drive, and other components.

- 1. Tilt down the service door (1) to align the front edge of the service door near the front edge of the computer.
- 2. Insert the alignment tabs on the rear edge of the service door with the notches on the computer.
- 3. Slide the service door (2) toward the battery bay until the service door snaps into place.

4. With the battery bay toward you, slide the service door release latch (3) to the left, and if you choose to, insert and tighten the optional screw (4) to hold the service door in place. Slide the service door release latch (5) to the right to lock the service door.

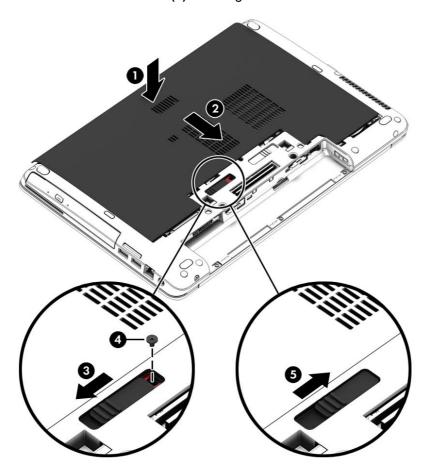

5. Insert the battery (see <u>Inserting or removing the battery on page 34</u>).

# Replacing or upgrading the hard drive

**CAUTION:** To prevent information loss or an unresponsive system:

Shut down the computer before removing the hard drive from the hard drive bay. Do not remove the hard drive while the computer is on or in the Sleep state.

If you are not sure whether the computer is off, turn the computer on by pressing the power button. Then shut down the computer through the operating system.

## Removing the hard drive

To remove a hard drive:

- 1. Save your work and shut down the computer.
- 2. Disconnect AC power and external devices connected to the computer.
- 3. Turn the computer upside down on a flat surface.
- 4. Remove the battery. (See Replacing a user-replaceable battery on page 36.)
- 5. Remove the service door. (See Removing the service door on page 45.)

- Disconnect the hard drive cable (1). 6.
- **7**. Loosen the 4 hard drive screws (2).
- Using the plastic tab (3), pull and lift the hard drive, and then pull the hard drive (4) out of the 8. hard drive bay.

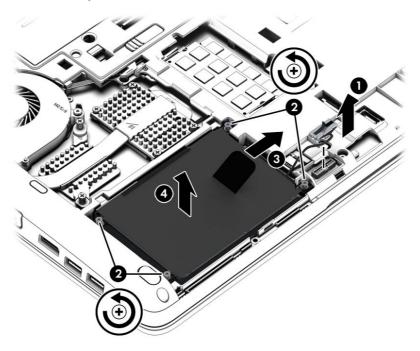

- Disconnect the hard drive cable (1) from the drive.
- 10. Remove the 4 screws (2) from the hard drive and remove the bracket (3) from the hard drive.

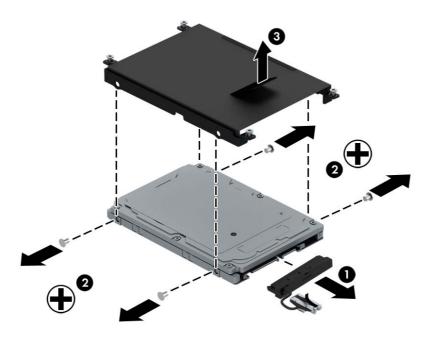

## Installing a hard drive

NOTE: Your computer may look slightly different from the illustration in this section.

To install the hard drive:

- 1. Press the hard drive bracket (1) onto the hard drive and tighten the 4 hard drive screws (2).
- 2. Connect the hard drive cable (3) to the drive.

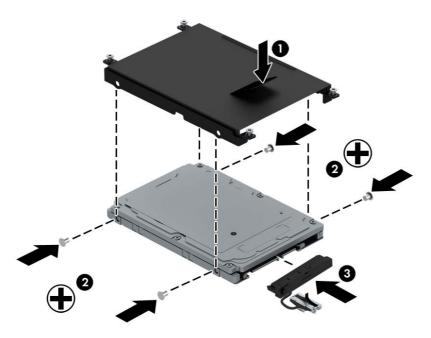

- 3. Insert the hard drive into the hard drive bay at an angle, and then lay the hard drive (1) flat in the hard drive bay.
- 4. Pull the plastic tab (2) to make sure the hard drive is securely installed.
- 5. Tighten the hard drive screws (3).
- 6. Reconnect the hard drive cable (4).

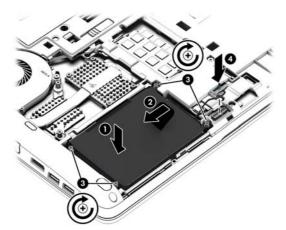

7. Replace the service door (see Removing or replacing the service door on page 45).

- Insert the battery (see <u>Inserting or removing the battery on page 34</u>).
- Connect AC power and external devices to the computer.
- **10.** Turn on the computer.

## Adding or replacing a drive in the upgrade bay

The upgrade bay can hold an optical drive.

## Adding or replacing an optical drive

(CAUTION: To prevent information loss or an unresponsive system:

Shut down the computer before removing the optical drive from the upgrade bay. Do not remove the optical drive while the computer is on or in the Sleep state.

If you are not sure whether the computer is off, turn the computer on by pressing the power button. Then shut down the computer through the operating system.

To remove an optical drive or the weight saver from the upgrade bay:

- Save your work.
- 2. Shut down the computer and close the display.
- 3. Disconnect all external hardware devices connected to the computer.
- 4. Unplug the power cord from the AC outlet.
- Turn the computer upside down on a flat surface, with the upgrade bay toward you. 5.
- Remove the battery (see <u>Inserting or removing the battery on page 34</u>). 6.
- Remove the service door (see Removing or replacing the service door on page 45). 7.
- Loosen the upgrade bay screw (1). 8.
- 9. Using a flat-bladed screwdriver, gently push the tab (2) to release the optical drive or weight saver.

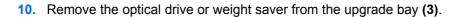

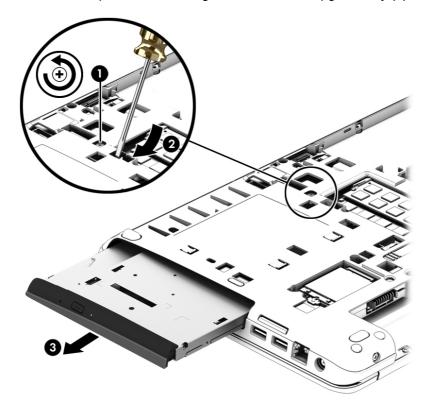

To install an optical drive in the upgrade bay:

- 1. Insert the optical drive into the upgrade bay (1).
- 2. Tighten the upgrade bay screw (2).

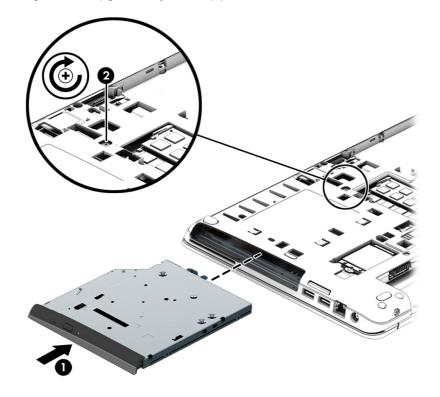

- Replace the service door (see Removing or replacing the service door on page 45). 3.
- Insert the battery (see <u>Inserting or removing the battery on page 34</u>). 4.
- Turn the computer right-side up, and then reconnect AC power and external devices to the **5**. computer.
- Turn on the computer.

# 9 Security

# Protecting the computer

Standard security features provided by the Windows operating system and the non-Windows Computer Setup utility (BIOS) can protect your personal settings and data from a variety of risks.

NOTE: Security solutions are designed to act as deterrents. These deterrents may not prevent a product from being mishandled or stolen.

NOTE: Before you send your computer for service, back up and delete confidential files, and remove all password settings.

NOTE: Some features listed in this chapter may not be available on your computer.

| Computer risk                                                                                                    | Security feature                                           |
|----------------------------------------------------------------------------------------------------|------------------------------------------------------------|
| Unauthorized access to Computer Setup (f10)                                                                                                    | BIOS administrator password in Computer Setup*             |
| Unauthorized startup from an optional external optical drive (select models only), optional external hard drive (select models only), or internal network adapter | Boot options feature in Computer Setup*                    |
| Unauthorized access to a Windows user account                                                                                                    | Windows user password                                      |
| Unauthorized access to Computer Setup settings and other system identification information                                                                        | BIOS administrator password in Computer Setup*             |
| Unauthorized removal of the computer                                                                                                    | Security cable slot (used with an optional security cable) |

<sup>\*</sup>Computer Setup is a preinstalled, ROM-based utility that can be used even when the operating system is not working or will not load. You can use either a pointing device (TouchPad or USB mouse) or the keyboard to navigate and make selections in Computer Setup.

# **Using passwords**

A password is a group of characters that you choose to secure your computer information. Several types of passwords can be set, depending on how you want to control access to your information. Passwords can be set in Windows or in the non-Windows Computer Setup utility that is preinstalled on the computer.

- BIOS administrator is set in Computer Setup and is managed by the system BIOS.
- Windows passwords are set only in the Windows operating system.

You can use the same password for a Computer Setup feature and for a Windows security feature. You can also use the same password for more than one Computer Setup feature.

Use the following tips for creating and saving passwords:

- When creating passwords, follow requirements set by the program.
- Do not use the same password for multiple applications or websites, and do not reuse your
   Windows password for any other application or website.
- Do not store passwords in a file on the computer.

The following tables list commonly used Windows and BIOS administrator passwords and describe their functions.

## **Setting passwords in Windows**

| Password                | Function                                                                                              |
|-------------------------|----------------------------------------------------------------------------------------------------|
| Administrator password* | Protects access to a Windows administrator-level account.                                             |
|                         | <b>NOTE:</b> Setting the Windows Administrator password does not set the BIOS Administrator password. |
| User password*          | Protects access to a Windows user account.                                                            |

## **Setting passwords in Computer Setup**

| Password                                                  | Function                                                                                                    |
|-----------------------------------------------------------|----------------------------------------------------------------------------------------------------|
| BIOS administrator password*                              | Protects access to Computer Setup.                                                                                                    |
|                                                           | <b>NOTE:</b> If features have been enabled to prevent removing the BIOS administrator password, you may not be able to remove it until those features have been disabled. |
| *For details about this password, see the following topic |                                                                                                    |

## Managing a BIOS administrator password

To set, change, or delete this password, follow these steps:

#### Setting a new BIOS administrator password

- Turn on or restart the computer, and then press esc while the "Press the ESC key for Startup Menu" message is displayed at the bottom of the screen.
- 2. Press f10 to enter Computer Setup.
- Use a pointing device or the arrow keys to select Security > Setup BIOS Administrator 3. Password, and then press enter.
- 4. When prompted, type a password.
- 5. When prompted, type the new password again to confirm.
- To save your changes and exit Computer Setup, click the Save icon and then follow the onscreen instructions.
  - or -

Use the arrow keys to select **File > Save Changes and Exit**, and then press enter.

Your changes go into effect when the computer restarts.

#### Changing a BIOS administrator password

- 1. Turn on or restart the computer, and then press esc while the "Press the ESC key for Startup Menu" message is displayed at the bottom of the screen.
- Press f10 to enter Computer Setup.
- Use a pointing device or the arrow keys to select Security > Change Password, and then press enter.
- 4. When prompted, type your current password.
- 5. When prompted, type your new password again to confirm.
- **6.** To save your changes and exit Computer Setup, click the **Save** icon in the lower-left corner of the screen, and then follow the on-screen instructions.

- or -

Use the arrow keys to select **File > Save Changes and Exit**, and then press enter.

Your changes go into effect when the computer restarts.

#### Deleting a BIOS administrator password

- 1. Turn on or restart the computer, and then press esc while the "Press the ESC key for Startup Menu" message is displayed at the bottom of the screen.
- 2. Press f10 to enter Computer Setup.
- Use a pointing device or the arrow keys to select Security > Change Password, and then press enter.
- 4. When prompted, type your current password.
- 5. When prompted for the new password, leave the field empty, and then press enter.
- 6. Read the warning. To continue, select YES.
- 7. When prompted to type your new password again, leave the field empty, and then press enter.
- **8.** To save your changes and exit Computer Setup, click the **Save** icon in the lower-left corner of the screen, and then follow the on-screen instructions.

- or -

Use the arrow keys to select **File > Save Changes and Exit**, and then press enter.

Your changes go into effect when the computer restarts.

#### **Entering a BIOS administrator password**

At the **BIOS** administrator password prompt, type your password (using the same kind of keys you used to set the password), and then press enter. After 3 unsuccessful attempts to enter the BIOS administrator password, you must restart the computer and try again.

# Installing an optional security cable

- NOTE: A security cable is designed to act as a deterrent, but it may not prevent the computer from being mishandled or stolen.
- NOTE: The security cable slot on your computer may look slightly different from the illustration in this section. Refer to the <u>Getting to know your computer on page 4</u> section for the location of the security cable slot on your computer.
  - 1. Loop the security cable around a secured object.
  - 2. Insert the key (1) into the cable lock (2).
  - 3. Insert the cable lock into the security cable slot on the computer (3), and then lock the cable lock with the key.

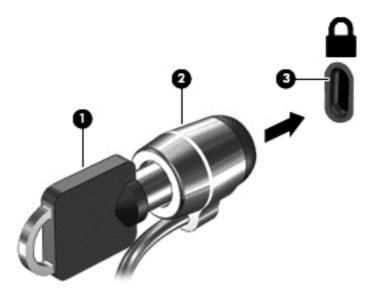

# 10 Maintenance

# Adding or replacing memory modules

The computer has two memory module slots. The memory capacity of the computer can be upgraded by adding a memory module or replacing the existing memory module in one of the memory module slots.

- **WARNING!** To reduce the risk of electric shock and damage to the equipment, unplug the power cord and remove all batteries before installing a memory module.
- CAUTION: Electrostatic discharge (ESD) can damage electronic components. Before beginning any procedure, ensure that you are discharged of static electricity by touching a grounded metal object.

**CAUTION:** To prevent information loss or an unresponsive system:

Shut down the computer before adding or replacing memory modules. Do not remove a memory module while the computer is on or in the Sleep state.

If you are not sure whether the computer is off, turn the computer on by pressing the power button. Then shut down the computer through the operating system.

- NOTE: To use a dual-channel configuration when adding a second memory module, be sure that both memory modules are identical.
- NOTE: The primary memory is located in the bottom memory slot and the expansion memory is located in the top memory slot.

To add or replace a memory module:

- Save your work and shut down the computer.
- 2. Disconnect AC power and external devices connected to the computer.
- 3. Remove the battery (see <u>Inserting or removing the battery on page 34</u>).
- Remove the service door (see Removing or replacing the service door on page 45).
- 5. If you are replacing a memory module, remove the existing memory module:
  - Pull away the retention clips (1) on each side of the memory module.
     The memory module tilts up.

- **b.** Grasp the edge of the memory module **(2)**, and then gently pull the memory module out of the memory module slot.
  - CAUTION: To prevent damage to the memory module, hold the memory module by the edges only. Do not touch the components on the memory module.

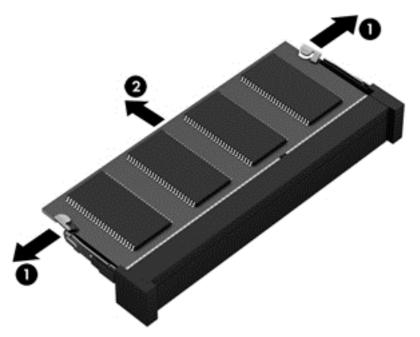

To protect a memory module after removal, place it in an electrostatic-safe container.

- 6. Insert a new memory module:
  - CAUTION: To prevent damage to the memory module, hold the memory module by the edges only. Do not touch the components on the memory module.
    - a. Align the notched edge (1) of the memory module with the tab in the memory module slot.
    - **b.** With the memory module at a 45-degree angle from the surface of the memory module compartment, press the module **(2)** into the memory module slot until it is seated.

- **c.** Gently press the memory module **(3)** down, applying pressure to both the left and right edges of the memory module, until the retention clips snap into place.
  - <u>CAUTION:</u> To prevent damage to the memory module, be sure that you do not bend the memory module.

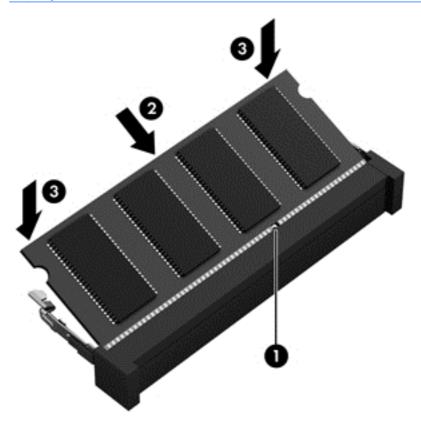

- 7. Replace the service door (see Removing or replacing the service door on page 45).
- 8. Insert the battery (see <u>Inserting or removing the battery on page 34</u>).
- Connect AC power and external devices to the computer.
- 10. Turn on the computer.

# **Cleaning your computer**

Use the following products to safely clean your computer:

- Dimethyl benzyl ammonium chloride 0.3 percent maximum concentration (For example: Disposable wipes, which come in a variety of brand names.)
- Alcohol-free glass cleaning fluid
- Water with mild soap solution
- Dry microfiber cleaning cloth or a chamois (static-free cloth without oil)
- Static-free cloth wipes

CAUTION: Avoid strong cleaning solvents that can permanently damage your computer. If you are not sure that a cleaning product is safe for your computer, check the product contents to make sure that ingredients such as alcohol, acetone, ammonium chloride, methylene chloride, and hydrocarbons are not included in the product.

Fibrous materials, such as paper towels, can scratch the computer. Over time, dirt particles and cleaning agents can get trapped in the scratches.

## **Cleaning procedures**

Follow the procedures in this section to safely clean your computer.

<u>WARNING!</u> To prevent electric shock or damage to components, do not attempt to clean your computer while it is turned on.

Turn off the computer.

Disconnect external power.

Disconnect all powered external devices.

## Cleaning the display (All-in-Ones or Notebooks)

Gently wipe the display using a soft, lint-free cloth moistened with an *alcohol-free* glass cleaner. Be sure that the display is dry before closing the display.

## Cleaning the sides or cover

To clean the sides or cover, use a soft microfiber cloth or chamois moistened with one of the cleaning solutions listed previously or use an acceptable disposable wipe.

NOTE: When cleaning the cover of the computer, use a circular motion to aid in removing dirt and debris.

## Cleaning the TouchPad, keyboard, or mouse

- WARNING! To reduce the risk of electric shock or damage to internal components, do not use a vacuum cleaner attachment to clean the keyboard. A vacuum cleaner can deposit household debris on the keyboard surface.
- - To clean the TouchPad, keyboard, or mouse, use a soft microfiber cloth or a chamois moistened with one of the cleaning solutions listed previously or use an acceptable disposable wipe.
  - To prevent keys from sticking and to remove dust, lint, and particles from the keyboard, use a can of compressed air with a straw extension.

# **Updating programs and drivers**

HP recommends that you update your programs and drivers on a regular basis to the latest versions. Updates can resolve issues and bring new features and options to your computer. Technology is always changing, and updating programs and drivers allows your computer to run the latest technology available. Without the latest driver, you would not be getting the most out of your equipment.

Go to <a href="http://www.hp.com/support">http://www.hp.com/support</a> to download the latest versions of HP programs and drivers. In addition, register to receive automatic update notifications when they become available.

# 11 Computer Setup (BIOS), MultiBoot, and HP PC Hardware Diagnostics (UEFI)

# **Using Computer Setup**

Computer Setup, or Basic Input/Output System (BIOS), controls communication between all the input and output devices on the system (such as disk drives, display, keyboard, mouse, and printer). Computer Setup includes settings for the types of devices installed, the startup sequence of the computer, and the amount of system and extended memory.

NOTE: Use extreme care when making changes in Computer Setup. Errors can prevent the computer from operating properly.

## **Starting Computer Setup**

NOTE: An external keyboard or mouse connected to a USB port can be used with Computer Setup only if USB legacy support is enabled.

To start Computer Setup, follow these steps:

- 1. Turn on or restart the computer, and then press esc while the "Press the ESC key for Startup Menu" message is displayed at the bottom of the screen.
- 2. Press f10 to enter Computer Setup.

# **Navigating and selecting in Computer Setup**

To navigate and select in Computer Setup, follow these steps:

- 1. Turn on or restart the computer, and then press esc while the "Press the ESC key for Startup Menu" message is displayed at the bottom of the screen.
- NOTE: You can use either a pointing device (TouchPad or USB mouse) or the keyboard to navigate and make selections in Computer Setup.
- Press f10 to enter Computer Setup.
  - To select a menu or a menu item, use the tab key and the keyboard arrow keys and then press enter, or use a pointing device to click the item.
  - To scroll up and down, click the up arrow or the down arrow in the upper-right corner of the screen, or use the up arrow key or the down arrow key on the keyboard.
  - To close open dialog boxes and return to the main Computer Setup screen, press esc, and then follow the on-screen instructions.

To exit Computer Setup menus, choose one of the following methods:

To exit Computer Setup menus without saving your changes:

Click the **Exit** icon in the lower-right corner of the screen, and then follow the on-screen instructions.

- or -

Use the tab key and the arrow keys to select **Main > Ignore Changes and Exit**, and then press enter

To save your changes and exit Computer Setup menus:

Click the **Save** icon in the lower-right corner of the screen, and then follow the on-screen instructions.

- or -

Use the tab key and the arrow keys to select **Main > Save Changes and Exit**, and then press enter.

Your changes go into effect when the computer restarts.

## **Restoring factory settings in Computer Setup**

NOTE: Restoring defaults will not change the hard drive mode.

To return all settings in Computer Setup to the values that were set at the factory, follow these steps:

- 1. Turn on or restart the computer, and then press esc while the "Press the ESC key for Startup Menu" message is displayed at the bottom of the screen.
- 2. Press f10 to enter Computer Setup.
- Use a pointing device or the arrow keys to select Main > Restore Defaults.
- Follow the on-screen instructions.
- 5. To save your changes and exit, click the **Save** icon in the lower-right corner of the screen, and then follow the on-screen instructions.

- or -

Use the arrow keys to select **Main > Save Changes and Exit**, and then press enter.

Your changes go into effect when the computer restarts.

NOTE: Your password settings and security settings are not changed when you restore the factory settings.

#### **Updating the BIOS**

Updated versions of the BIOS may be available on the HP website.

Most BIOS updates on the HP website are packaged in compressed files called SoftPaqs.

Some download packages contain a file named Readme.txt, which contains information regarding installing and troubleshooting the file.

#### **Determining the BIOS version**

To determine whether available BIOS updates contain later BIOS versions than those currently installed on the computer, you need to know the version of the system BIOS currently installed.

BIOS version information (also known as *ROM date* and *System BIOS*) can be displayed by pressing fn+esc (if you are already in Windows) or by using Computer Setup.

- Start Computer Setup.
- 2. Use a pointing device or the arrow keys to select **Main > System Information**.
- To exit Computer Setup without saving your changes, click the Exit icon in the lower-right corner of the screen, and then follow the on-screen instructions.

— or –

Use the tab key and the arrow keys to select **Main > Ignore Changes and Exit**, and then press enter.

#### **Downloading a BIOS update**

Do not disconnect power on the computer by unplugging the power cord from the AC outlet.

Do not shut down the computer or initiate Sleep.

Do not insert, remove, connect, or disconnect any device, cable, or cord.

- Access Help and Support by selecting Start > Help and Support.
- Select Updates and tune-ups, and then select Check for HP updates now.
- 3. At the download area, follow these steps:
  - **a.** Identify the most recent BIOS update and compare it to the BIOS version currently installed on your computer. Make a note of the date, name, or other identifier. You may need this information to locate the update later, after it has been downloaded to your hard drive.
  - **b.** Follow the on-screen instructions to download your selection to the hard drive.

If the update is more recent than your BIOS, make a note of the path to the location on your hard drive where the BIOS update is downloaded. You will need to access this path when you are ready to install the update.

NOTE: If you connect your computer to a network, consult the network administrator before installing any software updates, especially system BIOS updates.

BIOS installation procedures vary. Follow any instructions that are displayed on the screen after the download is complete. If no instructions are displayed, follow these steps:

- Select Start > Computer.
- 2. Click your hard drive designation. The hard drive designation is typically Local Disk (C:).
- 3. Using the hard drive path you recorded earlier, open the folder on your hard drive that contains the update.
- Double-click the file that has an .exe extension (for example, *filename*.exe).
   The BIOS installation begins.
- 5. Complete the installation by following the on-screen instructions.
- NOTE: After a message on the screen reports a successful installation, you can delete the downloaded file from your hard drive.

#### **Using MultiBoot**

#### About the boot device order

As the computer starts, the system attempts to boot from enabled devices. The MultiBoot utility, which is enabled at the factory, controls the order in which the system selects a boot device. Boot devices can include optical drives, diskette drives, a network interface card (NIC), hard drives, and USB devices. Boot devices contain bootable media or files that the computer needs to start and operate properly.

NOTE: Some boot devices must be enabled in Computer Setup before they can be included in the boot order.

You can change the order in which the computer searches for a boot device by changing the boot order in Computer Setup. You can also press esc while the "Press the ESC key for Startup Menu" message is displayed at the bottom of the screen, and then press f9. Pressing f9 displays a menu that shows the current boot devices and allows you to select a boot device. Or, you can use MultiBoot Express to set the computer to prompt you for a boot location each time the computer turns on or restarts.

#### **Choosing MultiBoot preferences**

You can use MultiBoot in the following ways:

- To set a new boot order that the computer uses each time it is turned on, by changing the boot order in Computer Setup.
- To dynamically choose the boot device, by pressing esc while the "Press the ESC key for Startup Menu" message is displayed at the bottom of the screen, and then pressing f9 to enter the Boot Device Options menu.
- To use MultiBoot Express to set variable boot orders. This feature prompts you for a boot device each time the computer is turned on or restarted.

#### Setting a new boot order in Computer Setup

To start Computer Setup and set a boot device order that the computer uses each time it is turned on or restarted, follow these steps:

- Turn on or restart the computer, and then press esc while the "Press the ESC key for Startup Menu" message is displayed at the bottom of the screen.
- Press f10 to enter Computer Setup. 2.
- 3. Use a pointing device or the arrow keys to select Advanced > Boot Options > UEFI Boot Order for UEFI Hybrid or UEFI Native Boot Mode, or select Advanced > Boot Options > **Legacy Boot Order** for Legacy Boot Mode, and then press enter.
- To move the device up in the boot order, use a pointing device to click the up arrow, or press the + key.
  - or –

To move the device down in the boot order, use a pointing device to click the down arrow, or press the - key.

- To save your changes and exit Computer Setup, click the Save icon in the lower-left corner of the screen, and then follow the on-screen instructions.
  - or -

Use the arrow keys to select **Main > Save Changes and Exit**, and then press enter.

#### Dynamically choosing a boot device using the f9 prompt

To dynamically choose a boot device for the current startup sequence, follow these steps:

- Open the Select Boot Device menu by turning on or restarting the computer, and then pressing esc while the "Press the ESC key for Startup Menu" message is displayed at the bottom of the screen.
- 2. Press f9.
- Use a pointing device or the arrow keys to select a boot device, then press enter.

#### **Setting a MultiBoot Express prompt**

To start Computer Setup and set the computer to display the MultiBoot startup location menu each time the computer is started or restarted, follow these steps:

- Turn on or restart the computer, and then press esc while the "Press the ESC key for Startup Menu" message is displayed at the bottom of the screen.
- Press f10 to enter Computer Setup.
- Use a pointing device or the arrow keys to select Advanced > Boot Options > MultiBoot Express Boot Popup Delay (Sec), and then press enter.
- In the MultiBoot Express Popup Delay (Sec) field, enter the length of time in seconds that you want the computer to display the startup location menu before it defaults to the current MultiBoot setting. (When 0 is selected, the Express Boot startup location menu is not displayed.)
- To save your changes and exit Computer Setup, click the **Save** icon in the lower-left corner of the screen, and then follow the on-screen instructions.
  - or -

Use the arrow keys to select **Main > Save Changes and Exit**, and then press enter.

Your changes go into effect when the computer restarts.

#### **Entering MultiBoot Express preferences**

When the Express Boot menu is displayed during startup, you have the following choices:

- To specify a boot device from the Express Boot menu, select your preference within the allotted time, and then press enter.
- To prevent the computer from defaulting to the current MultiBoot setting, press any key before
  the allotted time expires. The computer will not start until you select a boot device and press
  enter.
- To allow the computer to start according to the current MultiBoot settings, wait for the allotted time to expire.

# Using HP PC Hardware Diagnostics (UEFI) (select models only)

HP PC Hardware Diagnostics is a Unified Extensible Firmware Interface (UEFI) that allows you to run diagnostic tests to determine if the computer hardware is functioning properly. The tool runs outside of the operating system to isolate hardware failures from issues that may be caused by the operating system or other software components.

To start HP PC Hardware Diagnostics UEFI:

- Turn on or restart the computer, quickly press esc, and then press f2.
  - After pressing f2, the BIOS searches three places for the HP PC Hardware Diagnostics (UEFI) tools in the following order:
  - a. Connected USB drive
    - NOTE: To download the HP PC Hardware Diagnostics (UEFI) tool to a USB drive, see Downloading HP PC Hardware Diagnostics (UEFI) to a USB device on page 67.
  - **b**. Hard drive
  - c. BIOS
- Click the type of diagnostic test you want to run, and then follow the on-screen instructions.
- NOTE: If you need to stop a diagnostic test while it is running, press esc.

#### Downloading HP PC Hardware Diagnostics (UEFI) to a USB device

NOTE: The HP PC Hardware Diagnostics (UEFI) download instructions are provided in English only.

- 1. Go to <a href="http://www.hp.com">http://www.hp.com</a>.
- 2. Click Support & Drivers, and then click the Drivers & Software tab.
- 3. Enter the product name in the text box, and then click **Search**.
- Select your computer model, and then select your operating system.
- In the Diagnostic section, click **HP UEFI Support Environment**.
  - or -

Click **Download**, and then select **Run**.

# 12 Support

#### **Contacting support**

If the information provided in this user guide or Help and Support does not address your questions, you can contact support. For U.S. support, go to <a href="http://www.hp.com/go/contactHP">http://www.hp.com/go/contactHP</a>. For worldwide support, go to <a href="http://www.hp.com/go/contactHP">http://www.hp.com/go/contactHP</a>. For worldwide support, go to <a href="http://www.hp.com/country/us/en/wwcontact\_us.html">http://www.hp.com/country/us/en/wwcontact\_us.html</a>.

#### Here you can:

Chat online with an HP technician.

NOTE: When support chat is not available in a particular language, it is available in English.

- E-mail support.
- Find support telephone numbers.
- Locate an HP service center.

#### **Labels**

The labels affixed to the computer provide information you may need when you troubleshoot system problems or travel internationally with the computer:

**IMPORTANT:** All labels described in this section will be located in one of 3 places depending on your computer model: Affixed to the bottom of the computer, located in the battery bay, or under the service door.

For help finding these locations, refer to Getting to know your computer on page 4.

- Service label—Provides important information to identify your computer. When contacting
  support, you will probably be asked for the serial number, and possibly for the product number or
  the model number. Locate these numbers before you contact support.
- NOTE: Your service labels will resemble one of the examples shown below. Refer to the illustration that most closely matches the service label on your computer.

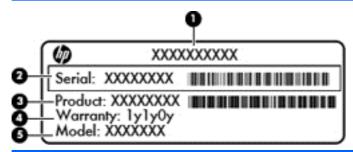

# Component (1) Product name (2) Serial number (3) Product number (4) Warranty period (5) Model number (select models only)

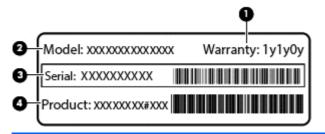

| Component |                                   |  |
|-----------|-----------------------------------|--|
| (1)       | Warranty period                   |  |
| (2)       | Model number (select models only) |  |

| Component |                |  |
|-----------|----------------|--|
| (3)       | Serial number  |  |
| (4)       | Product number |  |

- Regulatory label(s)—Provide(s) regulatory information about the computer.
- Wireless certification label(s)—Provide(s) information about optional wireless devices and the approval markings of some of the countries or regions in which the devices have been approved for use.

# 13 Specifications

- Input power
- Operating environment

#### Input power

The power information in this section may be helpful if you plan to travel internationally with the computer.

The computer operates on DC power, which can be supplied by an AC or a DC power source. The AC power source must be rated at 100–240 V, 50–60 Hz. Although the computer can be powered from a standalone DC power source, it should be powered only with an AC adapter or a DC power source supplied and approved by HP for use with this computer.

The computer can operate on DC power within the following specifications.

| Input Power                   | Rating                    |
|-------------------------------|---------------------------|
| Operating voltage and current | 19.5 V dc @ 3.33 A – 65 W |

NOTE: This product is designed for IT power systems in Norway with phase-to-phase voltage not exceeding 240 V rms.

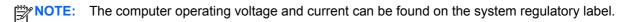

#### **Operating environment**

| Factor                              | Metric            | U.S.                |  |  |
|-------------------------------------|-------------------|---------------------|--|--|
| Temperature                         |                   |                     |  |  |
| Operating (writing to optical disc) | 5°C to 35°C       | 41°F to 95°F        |  |  |
| Nonoperating                        | -20°C to 60°C     | -4°F to 140°F       |  |  |
| Relative humidity (noncondensing)   |                   |                     |  |  |
| Operating                           | 10% to 90%        | 10% to 90%          |  |  |
| Nonoperating                        | 5% to 95%         | 5% to 95%           |  |  |
| Maximum altitude (unpressurized)    |                   |                     |  |  |
| Operating                           | -15 m to 3,048 m  | -50 ft to 10,000 ft |  |  |
| Nonoperating                        | -15 m to 12,192 m | -50 ft to 40,000 ft |  |  |

# A Traveling with or shipping your computer

If you have to travel with or ship your computer, here are some tips to keep in mind to keep your equipment safe.

- Prepare the computer for traveling or shipping:
  - Back up your information to an external drive.
  - Remove all discs and all external memory, such as digital storage cards, from the computer.
  - Turn off, and then disconnect all external devices.
  - Shut down the computer.
- Take along a backup of your information. Keep the backup separate on the computer.
- When traveling by air, carry the computer as hand luggage; do not check it in with the rest of your bags.
- If you plan to use the computer during a flight, listen for the in-flight announcement that tells you when you are allowed to use your computer. In-flight computer use is at the discretion of the airline.
- If you are shipping the computer or a drive, use suitable protective packaging and label the package "FRAGILE."
  - If the computer has a wireless device installed, the use of these devices may be restricted in some environments. Such restrictions may apply onboard aircraft, in hospitals, near explosives, and in hazardous locations. If you are uncertain of the policy that applies to the use of a particular device, ask for authorization to use your computer before you turn it on.
- If you are traveling internationally, follow these suggestions:
  - Check the computer-related customs regulations for each country or region on your itinerary.
  - Check the power cord and adapter requirements for each location in which you plan to use the computer. Voltage, frequency, and plug configurations vary.
    - **WARNING!** To reduce the risk of electric shock, fire, or damage to the equipment, do not attempt to power the computer with a voltage converter kit sold for appliances.

### **B** Troubleshooting

The following sections are included in this appendix:

- Troubleshooting resources—provides information about obtaining support
- Resolving issues—provides information about several common issues and solutions

#### **Troubleshooting resources**

- Access website links and additional information about the computer through Help and Support.
   To access Help and Support, select Start > Help and Support.
- NOTE: Some checkup and repair tools require an Internet connection. HP also provides additional tools that do not require an Internet connection.
- Contact HP support. For U.S. support, go to <a href="http://www.hp.com/go/contactHP">http://www.hp.com/go/contactHP</a>. For worldwide support, go to <a href="http://welcome.hp.com/country/us/en/wwcontact\_us.html">http://welcome.hp.com/country/us/en/wwcontact\_us.html</a>.

Choose from the following types of support:

- Chat online with an HP technician.
- NOTE: When chat is not available in a particular language, it is available in English.
- E-mail HP support.
- Find HP support worldwide telephone numbers.
- Locate an HP service center.

#### **Resolving issues**

The following sections describe several common issues and solutions.

#### The computer is unable to start up

If the computer does not turn on when you press the power button, the following suggestions may help you determine why the computer does not start up:

- If the computer is plugged into an AC outlet, plug another electrical device into the outlet to be sure that the outlet is providing adequate power.
  - NOTE: Use only the AC adapter provided with the computer or one approved by HP for this computer.
- If the computer is plugged into an external power source other than an AC outlet, plug the computer into an AC outlet using the AC adapter. Be sure that the power cord and AC adapter connections are secure.

#### The computer screen is blank

If the screen is blank but you have not turned off the computer, one or more of these settings may be the cause:

- The computer may be in the Sleep state. To exit Sleep, briefly press the power button. Sleep is an energy-saving feature that turns off the display. Sleep can be initiated by the system while the computer is on but is not in use, or when the computer has reached a low battery level. To change these and other power settings, right-click the **Battery** icon on the Windows desktop in the notification area, at the far right of the taskbar, and then click **Preferences**.
- The computer may not be set to display the image on the computer screen. To transfer the image to the computer screen, press fn+f4. On most models, when an optional external display, such as a monitor, is connected to the computer, the image can be displayed on the computer screen or the external display, or on both devices simultaneously. When you press fn+f4 repeatedly, the image alternates among the computer display, one or more external displays, and simultaneous display on all devices.

#### Software is functioning abnormally

If the software is unresponsive or responds abnormally, restart the computer by selecting **Start > Shutdown > Restart**. If you cannot restart the computer using this procedure, see the next section, The computer is on but not responding on page 74.

#### The computer is on but not responding

If the computer is turned on but is not responding to software or keyboard commands, try the following emergency shutdown procedures, in the sequence provided, until shutdown occurs:

<u>AUTION:</u> Emergency shutdown procedures result in the loss of unsaved information.

- Press and hold the power button for at least 5 seconds.
- Disconnect the computer from external power and remove the battery.

#### The computer is unusually warm

It is normal for the computer to feel warm to the touch while it is in use. But if the computer feels *unusually* warm, it may be overheating because a vent is blocked.

If you suspect that the computer is overheating, allow the computer to cool to room temperature. Be sure to keep all vents free from obstructions while you are using the computer.

WARNING! To reduce the possibility of heat-related injuries or of overheating the computer, do not place the computer directly on your lap or obstruct the computer air vents. Use the computer only on a hard, flat surface. Do not allow another hard surface, such as an adjoining optional printer, or a soft surface, such as pillows or rugs or clothing, to block airflow. Also, do not allow the AC adapter to contact the skin or a soft surface, such as pillows or rugs or clothing, during operation. The computer and the AC adapter comply with the user-accessible surface temperature limits defined by the International Standard for Safety of Information Technology Equipment (IEC 60950).

NOTE: The fan in the computer starts up automatically to cool internal components and prevent overheating. It is normal for the internal fan to cycle on and off during operation.

#### An external device is not working

Follow these suggestions if an external device does not function as expected:

- Turn on the device according to the manufacturer's instructions.
- Be sure that all device connections are secure.
- Be sure that the device is receiving electrical power.
- Be sure that the device, especially if it is older, is compatible with the operating system.
- Be sure that the correct drivers are installed and updated.

#### The wireless network connection is not working

If a wireless network connection is not working as expected, follow these suggestions:

- To enable or disable a wireless or wired network device, right-click the **Network Connection** icon on the Windows desktop in the notification area, at the far right of the taskbar. To enable devices, select the check box from the menu option. To disable the device, clear the check box.
- Be sure that the wireless device is turned on.
- Be sure that the computer wireless antennas are free from obstructions.
- Be sure that the cable or DSL modem and its power cord are properly connected and that the lights are on.
- Be sure that the wireless router or access point is properly connected to its power adapter and to the cable or DSL modem, and that the lights are on.
- Disconnect and then reconnect all cables, and turn the power off and then back on.

#### A disc does not play

- Save your work and close all open programs before playing a CD or a DVD.
- Log off the Internet before playing a CD or a DVD.
- Be sure that you insert the disc properly.
- Be sure that the disc is clean. If necessary, clean the disc with filtered water and a lint-free cloth. Wipe from the center of the disc to the outer edge.
- Check the disc for scratches. If you find scratches, treat the disc with an optical disc repair kit available at many electronics stores.
- Disable Sleep mode before playing the disc.

Do not initiate Sleep while playing a disc. Otherwise, you may see a warning message asking if you want to continue. If this message is displayed, click No. After you click No, the computer may behave in either of the following ways:

Playback may resume.

– or –

The playback window in the multimedia program may close. To return to playing the disc, click the Play button in your multimedia program to restart the disc. In rare cases, you may need to exit the program and then restart it.

#### A movie is not visible on an external display

- If both the computer display and an external display are turned on, press fn+f4 one or more times to switch between the 2 displays.
- 2. Configure the monitor settings to make the external display primary:
  - From the Windows desktop, right-click on a blank area of the computer desktop, and select Screen resolution.
  - Specify a primary display and a secondary display.
  - NOTE: When using both displays, the DVD image will not appear on any display designated as the secondary display.

#### The process of burning a disc does not begin, or it stops before completion

- Be sure that all other programs are closed.
- Turn off Sleep mode.
- Be sure that you are using the right kind of disc for your drive.
- Be sure that the disc is inserted properly.
- Select a slower write speed and try again.
- If you are copying a disc, save the information on the source disc to your hard drive before trying to burn the contents to a new disc, and then burn from your hard drive.

## **C** Electrostatic discharge

Electrostatic discharge is the release of static electricity when two objects come into contact—for example, the shock you receive when you walk across the carpet and touch a metal door knob.

A discharge of static electricity from fingers or other electrostatic conductors may damage electronic components. To prevent damage to the computer, damage to a drive, or loss of information, observe these precautions:

- If removal or installation instructions direct you to unplug the computer, unplug it after being properly grounded and before removing a cover.
- Keep components in their electrostatic-safe containers until you are ready to install them.
- Avoid touching pins, leads, and circuitry. Handle electronic components as little as possible.
- Use nonmagnetic tools.
- Before handling components, discharge static electricity by touching an unpainted metal surface
  of the component.
- If you remove a component, place it in an electrostatic-safe container.

If you need more information about static electricity or assistance with component removal or installation, contact HP support.

# Index

| Α                               | components                        | external drive 43                 |
|---------------------------------|-----------------------------------|-----------------------------------|
| AC adapter, testing 37          | bottom 12                         | external monitor port 9, 29       |
| AC adapter/battery light 8      | display 11                        | •                                 |
| administrator password 53       | front 8                           | F                                 |
| audio functions, checking 29    | left side 10                      | fn key, identifying 7, 25         |
| audio-in (microphone) jack,     | right side 9                      | function keys, identifying 7      |
| identifying 9                   | top 4                             |                                   |
| audio-out (headphone) jack,     | Computer Setup                    | G                                 |
| identifying 9                   | BIOS administrator password       | GPS 19                            |
| , ,                             | 53                                |                                   |
| В                               | navigating and selecting 61       | H                                 |
| battery                         | restoring factory settings 62     | hard drive                        |
| conserving power 35             | computer, traveling 36, 72        | external 43                       |
| discharging 33                  | configuring                       | installing 48                     |
| displaying remaining charge     | smart cards 39                    | removing 46                       |
| 33                              | connecting to a WLAN 17           | hard drive, identifying 12        |
| disposing 36                    | connector, power 10               | headphone (audio-out) jack 9      |
| low battery levels 34           | conservation, power 35            | headphone, connecting 28          |
| replacing 36                    | corporate WLAN connection 17      | hot keys                          |
| storing 36                      | critical battery level 31         | adjusting volume 25               |
| Battery Check 33                |                                   | decrease screen brightness        |
| battery cover, identifying 13   | D                                 | 26                                |
| battery information, finding 33 | display image, switching 25       | decreasing speaker sound 25       |
| battery power 33                | DisplayPort, connecting 30        | description 25                    |
| battery release latch 12        | docking connector, identifying 12 | increase screen brightness 26     |
| battery temperature 36          | Drive light 8                     | increasing speaker sound 25       |
| BIOS                            | drive media 31                    | Sleep 25                          |
| determining version 63          | drives                            | switching screen image 25         |
| downloading an update 63        | external 43                       | using 25                          |
| updating 63                     | handling 44                       | HP Connection Manager 14, 15      |
| buttons                         | hard 43                           | HP Mobile Broadband, disabled     |
| left TouchPad 4                 | optical 43                        | 18                                |
| optical drive eject 10          | using 44                          | hubs 41                           |
| power 6, 31                     | Dual-Mode DisplayPort,            |                                   |
| right TouchPad 4                | connecting 30                     | T.                                |
| volume 28                       | Dual-Mode DisplayPort,            | input power 71                    |
| Windows button 7                | identifying 9                     | internal display switch 11        |
|                                 | 3 3                               | internal microphones, identifying |
| C                               | E                                 | 11                                |
| cables                          | electrostatic discharge 77        | Internet connection setup 16      |
| USB 42                          | embedded numeric keypad,          | issues, resolving 73              |
| caps lock light, identifying 5  | identifying 7, 26                 |                                   |
| caring for your computer 58     | esc key, identifying 7            | J                                 |
| checking audio functions 29     | external AC power, using 36       | jacks                             |
| cleaning your computer 58       | external devices 43               | audio-in (microphone) 9           |

| audio-out (headphone) 9<br>network 10<br>RJ-45 (network) 10 | memory module identifying 12 inserting 57 removing 56 | power lights 5, 8 power switch 31 power-saving states 31 product name and number, |
|-------------------------------------------------------------|-------------------------------------------------------|-----------------------------------------------------------------------------------|
| K                                                           | replacing 56                                          | computer 69                                                                       |
| keyboard hot keys, identifying 25 keypad                    | microphone (audio-in) jack, identifying 9             | public WLAN connection 17                                                         |
| embedded numeric 7                                          | microphone mute light,                                | R                                                                                 |
| identifying 26                                              | identifying 5                                         | readable media 31                                                                 |
| keypad, external                                            | microphone, connecting 28                             | regulatory information                                                            |
| num lock 27                                                 | mouse, external                                       | regulatory label 70                                                               |
| using 27                                                    | setting preferences 21                                | wireless certification labels 70                                                  |
| keys                                                        | mute light, identifying 5                             | RJ-45 (network) jack, identifying                                                 |
| esc 7                                                       |                                                       | 10                                                                                |
| fn 7                                                        | N                                                     |                                                                                   |
| function 7                                                  | network jack, identifying 10                          | <b>S</b>                                                                          |
| volume 28                                                   | num lk key, identifying 26                            | screen brightness keys 26                                                         |
| Windows applications 7                                      | num lock light 5                                      | screen image, switching 25                                                        |
|                                                             | num lock, external keypad 27                          | scrolling TouchPad gesture 24                                                     |
| L<br>labels 70                                              | 0                                                     | security cable slot, identifying 9 security screw, identifying 13                 |
| regulatory 70                                               | operating environment 71                              | security screw, identifying 13 security, wireless 17                              |
| serial number 69                                            | optical drive 43                                      | serial number 69                                                                  |
| wireless certification 70                                   | optical drive eject button,                           | serial number, computer 69                                                        |
| WLAN 70                                                     | identifying 10                                        | service door release latch 13                                                     |
| WWAN 70                                                     | optical drive light, identifying 10                   | service door release latch,                                                       |
| latch                                                       | optical drive, identifying 10                         | identifying 13                                                                    |
| battery release 12                                          | optional external devices, using                      | setting password protection on                                                    |
| service door release 13                                     | 43                                                    | wakeup 32                                                                         |
| legacy support, USB 61                                      |                                                       | setting power options 31                                                          |
| lights                                                      | P                                                     | setup of WLAN 16                                                                  |
| AC adapter/battery 8                                        | passwords<br>administrator 53                         | setup utility                                                                     |
| caps lock 5<br>drive 8                                      | BIOS administrator 53                                 | navigating and selecting 61 restoring factory settings 62                         |
| microphone mute 5                                           | user 53                                               | shutdown 31                                                                       |
| mute 5                                                      | pinching TouchPad gesture 24                          | SIM                                                                               |
| num lock 5                                                  | pointing devices, setting                             | inserting 18                                                                      |
| optical drive 10                                            | preferences 21                                        | removing 18                                                                       |
| power 5, 8                                                  | ports                                                 | Sleep                                                                             |
| speaker mute 5                                              | DisplayPort 30                                        | exiting 32                                                                        |
| TouchPad 5                                                  | Dual-Mode DisplayPort 9, 30                           | initiating 32                                                                     |
| wireless 5, 8                                               | external monitor 9, 29                                | slots                                                                             |
| low battery level 34                                        | USB 10                                                | security cable 9                                                                  |
|                                                             | VGA 29                                                | smart card 10                                                                     |
| M<br>momony card                                            | power<br>battery 33                                   | smart card                                                                        |
| memory card inserting 38                                    | conserving 35                                         | configuring 39<br>defined 39                                                      |
| removing 38                                                 | options 31                                            | inserting 40                                                                      |
| supported formats 38                                        | power button 31                                       | removing 41                                                                       |
| Memory card reader, identifying                             | power button, identifying 6                           | smart card slot 10                                                                |
| 10                                                          | power connector, identifying 10                       |                                                                                   |

| speaker mute light, identifying 5 | Dullons 28                            |
|-----------------------------------|---------------------------------------|
| speakers                          | keys 28                               |
| identifying 6                     | volume keys, identifying 25           |
| storing a battery 36              | , , , , , , , , , , , , , , , , , , , |
| -                                 | W                                     |
| switch, power 31                  |                                       |
|                                   | webcam 11, 29                         |
| T                                 | webcam, identifying 11                |
| temperature 36                    | Windows applications key,             |
| testing an AC adapter 37          | identifying 7                         |
| TouchPad                          | Windows button, identifying 7         |
|                                   | , , ,                                 |
| buttons 4                         | wireless antennas, identifying 11     |
| using 21                          | wireless button 14                    |
| TouchPad gestures                 | wireless certification label 70       |
| pinching 24                       | wireless controls                     |
| scrolling 24                      | button 14                             |
| zooming 24                        | operating system 14                   |
| TouchPad light, identifying 5     |                                       |
|                                   | wireless light 5, 8, 14               |
| TouchPad zone                     | wireless network (WLAN)               |
| identifying 4                     | connecting 17                         |
| traveling with the computer 36,   | corporate WLAN connection             |
| 70, 72                            | 17                                    |
| troubleshooting                   | equipment needed 16                   |
| disc burning 76                   | functional range 17                   |
| <u> </u>                          | public WLAN connection 17             |
| disc play 75                      |                                       |
| external display 76               | security 17                           |
| turning off the computer 31       | using 15                              |
|                                   | WLAN antennas, identifying 11         |
| U                                 | WLAN device 15, 70                    |
| unresponsive system 31            | WLAN label 70                         |
| upgrade bay 10                    | writable media 31                     |
| replacing an optical drive 49     | WWAN antennas, identifying 11         |
|                                   |                                       |
| USB cable, connecting 42          | WWAN device 14, 17                    |
| USB devices                       | WWAN device, labels 70                |
| connecting 42                     |                                       |
| description 41                    | Z                                     |
| removing 42                       | zooming TouchPad gesture 24           |
| USB hubs 41                       |                                       |
| USB legacy support 61             |                                       |
| USB port 9, 10                    |                                       |
| •                                 |                                       |
| USB ports, identifying 9, 10      |                                       |
| user password 53                  |                                       |
| using                             |                                       |
| external AC power 36              |                                       |
| power-saving states 31            |                                       |
|                                   |                                       |
| V                                 |                                       |
| vents, identifying 9, 13          |                                       |
|                                   |                                       |
| VGA port, connecting 29           |                                       |
| video 29                          |                                       |
| volume                            |                                       |
| adjusting 28                      |                                       |
|                                   |                                       |